# SR630n User Manual

**VER: 1.0** 

#### Contents

| 1 | Safe | ty Precau | utions                                            | 1  |
|---|------|-----------|---------------------------------------------------|----|
| 2 | Over | view      |                                                   | 2  |
|   | 2.1  | Applio    | cation                                            | 2  |
|   | 2.2  | Featu     | ires                                              | 3  |
|   | 2.3  | Stand     | lards Compatibility and Compliance                | 4  |
| 3 | Hard | ware De   | scription and Installation                        | 5  |
|   | 3.1  | Hardy     | ware Description                                  | 5  |
|   |      | 3.1.1     | Front Panel                                       | 5  |
|   |      | 3.1.2     | Rear Panel and Side Panel                         | 6  |
|   | 3.2  | Hardy     | ware Installation                                 | 7  |
|   |      | 3.2.1     | Choosing the Best Location for Wireless Operation | 8  |
|   |      | 3.2.2     | Connecting the Device                             | 8  |
| 4 | PC N | letwork ( | Configuration and Login                           | 10 |
|   | 4.1  | PC N      | etwork Configuration                              | 10 |
|   | 4.2  | Loggi     | ng In to the DSL Router                           | 12 |
| 5 | Web- | -Based N  | Management                                        | 13 |
|   | 5.1  | Devic     | e Information                                     | _  |
|   |      | 5.1.1     | Summary                                           | 14 |
|   |      | 5.1.2     | WAN                                               | 15 |
|   |      | 5.1.3     | Statistics                                        | 16 |
|   |      | 5.1.4     | LAN                                               |    |
|   |      | 5.1.5     | WAN Service                                       |    |
|   |      | 5.1.6     | xTM                                               |    |
|   |      | 5.1.7     | xDSL                                              |    |
|   |      | 5.1.8     | Route                                             | _  |
|   |      | 5.1.9     | ARP                                               |    |
|   |      | 5.1.10    | DHCP                                              | 21 |
|   | 5.2  |           | nced Setup                                        |    |
|   |      | 5.2.1     | Layer2 Interface                                  |    |
|   |      | 5.2.2     | WAN Service                                       | _  |
|   |      | 5.2.3     | 3G WAN Service                                    |    |
|   |      | 5.2.4     | LAN Configuration                                 | 55 |

#### User Manual

|     | 5.2.5  | NAT                  | 61  |
|-----|--------|----------------------|-----|
|     | 5.2.6  | Security             | 65  |
|     | 5.2.7  | Parental Control     | 68  |
|     | 5.2.8  | Quality of Service   | 70  |
|     | 5.2.9  | Routing              | 74  |
|     | 5.2.10 | DNS                  | 78  |
|     | 5.2.11 | DSL                  | 79  |
|     | 5.2.12 | UPnP                 | 80  |
|     | 5.2.13 | DNS Proxy            | 81  |
|     | 5.2.14 | Print Server         | 81  |
|     | 5.2.15 | DLNA                 | 82  |
|     | 5.2.16 | Packet Acceleration  | 83  |
|     | 5.2.17 | Storage Service      | 83  |
|     | 5.2.18 | Interface Grouping   | 84  |
|     | 5.2.19 | IP Tunnel            | 85  |
|     | 5.2.20 | IPSec                | 87  |
|     | 5.2.21 | Certificate          | 90  |
|     | 5.2.22 | Power Management     | 94  |
|     | 5.2.23 | Multicast            | 95  |
| 5.3 | Wirele | ess                  | 96  |
|     | 5.3.1  | Basic Settings       | 97  |
|     | 5.3.2  | Security             | 98  |
|     | 5.3.3  | MAC Filter           | 106 |
|     | 5.3.4  | Wireless Bridge      | 107 |
|     | 5.3.5  | Advanced Settings    | 108 |
|     | 5.3.6  | Station Info         | 111 |
| 5.4 | Voice  |                      | 111 |
|     | 5.4.1  | VoIP Status          | 111 |
|     | 5.4.2  | SIP Basic Setting    | 112 |
|     | 5.4.3  | SIP Advanced Setting | 116 |
|     | 5.4.4  | SIP Extra Setting    | 121 |
|     | 5.4.5  | SIP Debug Setting    | 121 |
|     | 5.4.6  | VoIP Functionality   | 122 |
| 5.5 | Diagn  | ostics               | 126 |

#### User Manual

|   |      | 5.5.1 | Diagnostics      | .126  |
|---|------|-------|------------------|-------|
|   |      | 5.5.2 | Fault Management | . 127 |
|   | 5.6  | Mana  | gement           | . 128 |
|   |      | 5.6.1 | Settings         | . 129 |
|   |      | 5.6.2 | System Log       | . 130 |
|   |      | 5.6.3 | SNMP Agent       | . 131 |
|   |      | 5.6.4 | TR-69 Client     | . 132 |
|   |      | 5.6.5 | Internet Time    | . 132 |
|   |      | 5.6.6 | Access Control   | . 134 |
|   |      | 5.6.7 | Update Software  | . 135 |
|   |      | 5.6.8 | Reboot           | . 136 |
| 6 | Q&A. |       |                  | .136  |
|   |      |       |                  |       |

#### 1 Safety Precautions

Read the following information carefully before operating the device. Please follow the following precaution items to protect the device from risks and damage caused by fire and electric power:

- Use volume labels to mark the type of power.
- Use the power adapter that is packed within the device package.
- Pay attention to the power load of the outlet or prolonged lines. An
  overburden power outlet or damaged lines and plugs may cause electric
  shock or fire accident. Check the power cords regularly. If you find any
  damage, replace it at once.
- Proper space left for heat dissipation is necessary to avoid any damage caused by overheating to the device. The holes on the device are designed for heat dissipation to ensure that the device works normally. Do not cover these heat dissipation holes.
- Do not put this device close to a place where a heat source exits or high temperature occurs. Avoid the device from direct sunshine.
- Do not put this device close to a place where is over damp or watery. Do not spill any fluid on this device.
- Do not connect this device to any PC or electronic product, unless our customer engineer or your broadband provider instructs you to do this, because any wrong connection may cause any power or fire risk.
- Do not place this device on an unstable surface or support.

#### 2 Overview

The xDSL Router integrates wireless LAN, USB, and VoIP service into one unit. It is designed to provide a simple and cost-effective xDSL Internet connection for a private Ethernet and 802.11b/802.11g/802.11n wireless network. The Router combines high-speed xDSL Internet connection, Ethernet uplink, IP routing for the LAN and wireless connectivity in one package. It is usually preferred to provide high access performance applications for the individual users, the SOHOs, and the small enterprises. The Router supports 3G WAN service.

The Router is easy to install and use. The Router connects to an Ethernet LAN or computers via standard Ethernet ports. The xDSL connection is made using ordinary telephone line with standard connectors. You can connect the Ethernet interface of WAN to Internet with Ethernet cable for ETH uplink. Multiple workstations can be networked and connected to the Internet by a single Wide Area Network (WAN) interface and single global IP address. The advanced security enhancements, packet filtering and port redirection, can help protect your network from potentially devastating intrusions by malicious agents from outside your network.

Network and Router management is done through the web-based management interface that can be accessed through the local Ethernet using any web browser. You may also enable remote management to enable configuration of the Router via the WAN interface.

#### 2.1 Application

- Home gateway
- SOHOs
- Small enterprises
- Higher data rate broadband sharing
- Audio and video streaming and transfer
- PC file and application sharing
- Network and online gaming
- Voice over IP (VoIP)
- USB storage

3G WAN service

#### 2.2 Features

- User-friendly GUI for web configuration
- Several pre-configured popular games. Just enable the game and the port settings are automatically configured.
- Compatible with all standard Internet applications
- Industry standard and interoperable DSL interface
- Simple web-based status page displays a snapshot of system configuration, and links to the configuration pages
- Downloadable flash software updates
- Support for up to 8 permanent virtual circuits (PVC)
- Support for up to 8 PPPoE sessions
- Support RIP v1 & RIP v2
- WLAN with high-speed data transfer rates, compatible with IEEE 802.11b/g/n
- Optimized Linux 2.6 Operating System
- IP routing and bridging
- Asynchronous transfer mode (ATM) and digital subscriber line (DSL) support
- Packet Transfer Mode (PTM)
- Ethernet (ETH) Transfer Mode
- Point-to-point protocol (PPP)
- Network/port address translation (NAT/PAT)
- Quality of service (QoS)
- Wireless LAN security: WPA, 802.1x, RADIUS client
- Universal plug-and-play(UPnP)
- File server for network attached storage (NAS) devices
- Print server
- Web filtering
- Management and control
- Web-based management (WBM)
- Command line interface (CLI)
- TR-069 WAN management protocol
- Simple Network Management Protocol (SNMP)
- Remote update
- System statistics and monitoring

 DSL router is targeted at the following platforms: DSL modems, wireless access points and bridge.

#### 2.3 Standards Compatibility and Compliance

- Support application level gateway (ALG)
- ITU G.992.1 (G.dmt)
- ITU G.992.2 (G.lite)
- ITU G.994.1 (G.hs)
- ITU G.992.3 (ADSL2)
- ITU G.992.5 (ADSL2+)
- ITU G.993.1 (VDSL)
- ITU G993.2 (VDSL2)
- 3G (WCDMA, CDMA2000, TD-SCDMA)
- ANSI T1.413 Issue 2
- IEEE 802.3
- IEEE 802.3u
- IEEE 802.11b
- IEEE 802.11g
- IEEE 802.11n
- RFC3261 (SIP for VoIP)

#### 3 Hardware Description and Installation

#### ■ Note:

The figures in this document are for reference only.

#### 3.1 Hardware Description

#### 3.1.1 Front Panel

DSL Internet WAN LAN1 LAN2 LAN3 LAN4 WiFi Power USB1 USB2 Phone1 Phone2 WPS

Figure 1 Front panel

The following table describes the indicators on the front panel.

| Indicator | Color | Status | Description                                        |
|-----------|-------|--------|----------------------------------------------------|
|           |       | On     | The device is powered on and the device operates   |
|           | Green | 011    | normally.                                          |
| Dower     | Green | Blink  | The software is upgrading.                         |
| Power     |       | Off    | The device is powered off.                         |
|           | Red   | On     | The device is initiating.                          |
|           |       | Blink  | The software is upgrading.                         |
|           |       | On     | DSL link has established.                          |
| DSL       | Green | Blink  | The DSL line is training.                          |
|           |       | Off    | Device is powered off.                             |
|           | Green | On     | Internet is synchronized successfully in the route |
|           |       |        | mode.                                              |
| Internet  |       | Blink  | Internet data is being transmitted.                |
|           |       | Off    | Ethernet interface is disconnected.                |
|           | Red   | On     | Authentication has failed.                         |
|           |       | On     | The Ethernet interface is connected.               |
| LAN       | Croon | Dlink  | Data is being transmitted through the Ethernet     |
| 1/2/3/4   | Green | Blink  | interface.                                         |
|           |       | Off    | The Ethernet interface is disconnected.            |
| USB1/2    | Green | On     | The connection of 3G or USB flash disk has         |

#### User Manual

| Indicator  | Color | Status | Description                                      |
|------------|-------|--------|--------------------------------------------------|
|            |       |        | established.                                     |
|            |       | Blink  | Data is being transmitted.                       |
|            |       | Off    | No signal is detected.                           |
|            |       | On     | WLAN is enabled.                                 |
| \A/I A \ I | 0     | DULL   | Data is being transmitted through the wireless   |
| WLAN       | Green | Blink  | interface.                                       |
|            |       | Off    | WLAN is disabled.                                |
|            |       | 0.     | Connection succeeds under Wi-Fi Protected        |
|            |       | On     | Setup.                                           |
| WPS        | Green | DULL   | Negotiation is in progress under Wi-Fi Protected |
|            |       | Blink  | Setup.                                           |
|            |       | Off    | Wi-Fi Protected Setup is disabled.               |
|            |       | Off    | No FXS signal is detected.                       |
| TEL1/2     | Green | Blink  | The user data is passing through FXS port.       |
|            |       | On     | The FXS interface is ready to work.              |

#### 3.1.2 Rear Panel and Side Panel

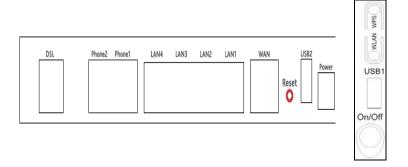

The following table describes the interfaces and the buttons.

| Interface | Description                                                          |
|-----------|----------------------------------------------------------------------|
| DCI       | RJ-11 port. Connect the router to DSL connector or splitter through  |
| DSL       | telephone cable.                                                     |
| TEL1/2    | RJ-11 FXS port, using the telephone cable to connect the telephone   |
| IELI/Z    | set.                                                                 |
| LAN 4~1   | RJ-45 port, for connecting the router to a PC or another network     |
| LAIN 4~1  | device.                                                              |
| WAN       | For connecting Ethernet cable to provide Ethernet uplink.            |
| Danet     | Press the button for at least 1 second and then release it. System   |
| Reset     | restores the factory default settings.                               |
| USB1/2    | USB port, for connecting the 3G network card or other USB storage    |
| USB1/2    | devices.                                                             |
| Power     | Power interface, for connecting the power adapter.                   |
| On/Off    | Power switch.                                                        |
| WLAN      | WLAN switch, for enabling or disabling the WLAN function.            |
|           | This button is used for enabling WPS PBC mode. If WPS is enabled,    |
| WPS       | press this button, and then the wireless router starts to accept the |
|           | negotiation of PBC mode.                                             |

#### **⚠** Warning:

Do not press the **Reset** button unless you want to clear the current settings. The **Reset** button is in a small circular hole on the rear panel. If you want to restore the default settings, please press the **Reset** button gently for 1 second with a fine needle inserted into the hole and then release the button. The system reboots and returns to the factory defaults.

#### 3.2 Hardware Installation

### 3.2.1 Choosing the Best Location for Wireless Operation

Many environmental factors may affect the effective wireless function of the DSL Router. If this is the first time that you set up a wireless network device, read the following information:

The access point can be placed on a shelf or desktop, ideally you should be able to see the LED indicators in the front, as you may need to view them for troubleshooting. Designed to go up to 100 meters indoors and up to 300 meters outdoors, wireless LAN lets you access your network from anywhere you want. However, the numbers of walls, ceilings, or other objects that the wireless signals must pass through limit signal range. Typical ranges vary depending on types of materials and background RF noise in your home or business.

#### 3.2.2 Connecting the Device

Step 1 Connect the DSL port of the router and the Modem port of the splitter with a telephone cable; connect the phone to the phone port of the splitter through a cable; and connect the incoming line to the Line port of the splitter.

The spliiter has three ports:

- Line: Connect to a wall phone jack (RJ-11 jack)
- Modem: Connect to the Line interface of the router
- Phone: Connect to a telephone set
- Step 2 Connect the LAN port of the router to the network card of the PC through an Ethernet cable.
- **Step 3** Plug the power adapter to the wall outlet and then connect the other end of it to the **Power** port of the router.

The followig figure displays the connection of the DSL router, PC, and telephones.

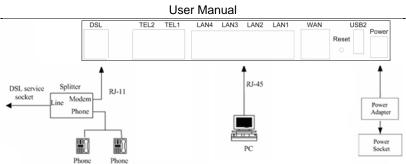

Figure 4 Connecting the DSL router

#### Note:

If you use 3G WAN service, connect the 3G USB data card to the  $\boldsymbol{\text{USB}}$  port of the router.

If you use the Ethernet uplink, connect the WAN interface that is defined to the Internet with Ethernet cable.

The xDSL uplink, 3G WAN service, and Ethernet uplink can not coexist.

#### 4 PC Network Configuration and Login

#### 4.1 PC Network Configuration

Each network interface on the PC should either be configured with a statically defined IP address and DNS address, or be instructed to automatically obtain an IP address using the network DHCP server. DSL router provides a DHCP server on its LAN and it is recommended to configure your LAN to automatically obtain its IP address and DNS server IP address.

The configuration principle is identical but should be carried out differently on each operating system.

The following displays the TCP/IP Properties dialog box on Windows XP.

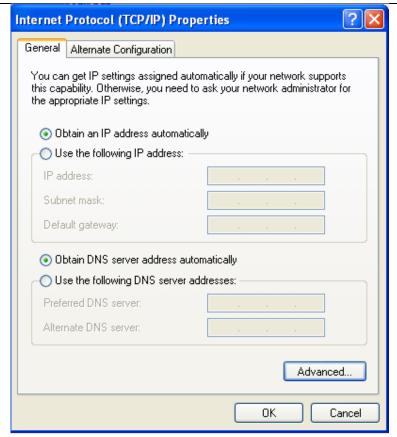

Figure 5 IP and DNS configuration

TCP/IP configuration steps for Windows XP are as follows:

- **Step 1** Choose **Start > Control Panel > Network Connections**.
- Step 2 Right-click the Ethernet connection icon and choose Properties.
- Step 3 On the General tab, select the Internet Protocol (TCP/IP) component and click Properties.
- Step 4 The Internet Protocol (TCP/IP) Properties window appears.

- Step 5 Select the Obtain an IP address automatically radio button.
- Step 6 Select the Obtain DNS server address automatically radio button.
- Step 7 If you want to set the IP address and subnet mask manually, you can set the IP address and subnet mask of the computer to 192.168.1.x and 255.255.255.0 respectively. The range for x is from 2 to 254.
- Step 8 Click OK to save the settings.

#### 4.2 Logging In to the DSL Router

To log in to the DSL router, do as follows:

- **Step 1** Open a Web browser on your computer.
- **Step 2** Enter *http://192.168.1.1* (the default IP address of the DSL router) in the address bar. The login page appears.
- Step 3 Enter the user name and the password. The default username and password of the super user are admin and admin. The username and password of the common user are user and user. You need not enter the username and the password again if you select the option Remember my password. It is recommended to change these default values after logging in to the DSL router for the first time.
- **Step 4** Click **OK** to log in to the Web page. Otherwise, please click **Cancel** to exit the login page.

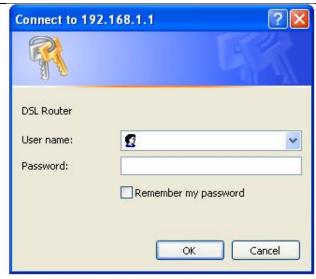

Figure 6 Login page

After logging in to the DSL router as a super user, you can query, configure, and modify all the settings, and diagnose the system

#### 5 Web-Based Management

This chapter describes how to use Web-based management of the DSL router, which allows you to configure and control all of DSL router features and system parameters in a user-friendly GUI.

#### 5.1 Device Information

Choose Device Info, and the submenus of Device Info are shown as below:

User Manual

Device Info Summary WAN Statistics Route ARP DHCP

#### 5.1.1 Summary

Choose **Device Info > Summary**, and the following page appears.

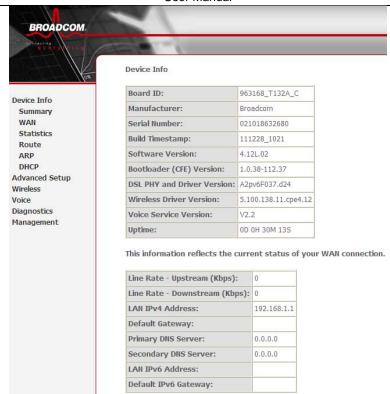

This page displays the device information such as the board ID, software version, and the information of your WAN connection such as the upstream rate and the LAN address.

#### 5.1.2 WAN

Choose **Device Info > WAN** and the following page appears.

| Interface | Description | Туре  | VlanMuxId | Igmp     | NAT     | Firewall | Status       | IPv4 Address | IPv6 Address | Connected Time |
|-----------|-------------|-------|-----------|----------|---------|----------|--------------|--------------|--------------|----------------|
| ppp0.1    | pppoe_0_1_1 | PPPoE | Disabled  | Disabled | Enabled | Enabled  | Unconfigured | 0.0.0.0      |              | /              |

This page displays the information of the WAN interface, such as the connection status, and the IP address.

#### 5.1.3 Statistics

#### 5.1.4 LAN

Choose **Device Info > Statistics > LAN** and the following page appears.

Statistics -- LAN

| Interface | Receiv | red  |      |       | Transmitted |      |      |       |
|-----------|--------|------|------|-------|-------------|------|------|-------|
|           | Bytes  | Pkts | Errs | Drops | Bytes       | Pkts | Errs | Drops |
| eth0      | 0      | 0    | 0    | 0     | 9300        | 65   | 0    | 0     |
| eth1      | 74561  | 738  | 0    | 0     | 945911      | 1155 | 0    | 0     |
| eth2      | 0      | 0    | 0    | 0     | 9300        | 65   | 0    | 0     |
| eth3      | 0      | 0    | 0    | 0     | 9300        | 65   | 0    | 0     |
| wlan      | 0      | 0    | 0    | 0     | 5822        | 43   | 0    | 0     |

Reset Statistics

In this page, you can view the statistical information about the recevied and transmitted data packets of the Ethernet and wireless interfaces.

Click **Reset Statistics** to restore the values to zero and recount them.

#### 5.1.5 WAN Service

Choose **Device Info > Statistics > WAN Service** and the following page appears.

Statistics -- WAN

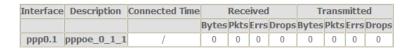

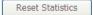

In this page, you can view the statistical information about the recevied and transmitted data packets of the WAN interface.

Click **Reset Statistics** to restore the values to zero and recount them.

#### 5.1.6 xTM

Choose **Device Info > Statistics > xTM** and the following page appears.

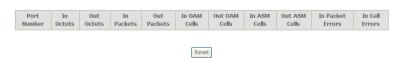

In this page, you can view the statistical information about the recevied and transmitted data packets at the xTM interfaces.

Click the **Reset** button to restore the values to zero and recount them.

#### 5.1.7 xDSL

Choose **Device Info > Statistics > xDSL** and the following page appears.

Statistics -- xDSL

| Synchronized Time:        |            |            |
|---------------------------|------------|------------|
| Number of Synchronization | s: 0       |            |
|                           |            |            |
| Mode:                     |            |            |
| Traffic Type:             |            |            |
| Status:                   | Disabled   |            |
| Link Power State:         |            |            |
|                           |            |            |
|                           | Downstream | n Upstream |
| Line Coding(Trellis):     |            |            |
| SNR Margin (0.1 dB):      |            |            |
| Attenuation (0.1 dB):     |            |            |
| Output Power (0.1 dBm):   |            |            |
| Attainable Rate (Kbps):   |            |            |
| Rate (Kbps):              |            |            |
|                           |            |            |
| Super Frames:             |            |            |
| Super Frame Errors:       |            |            |
| RS Words:                 |            |            |
| RS Correctable Errors:    |            |            |
| RS Uncorrectable Errors:  |            |            |
|                           |            |            |
| HEC Errors:               |            |            |
| OCD Errors:               |            |            |
| LCD Errors:               |            |            |
| Total Cells:              |            |            |
| Data Cells:               |            |            |
| Bit Errors:               |            |            |
|                           |            |            |
| Total ES:                 |            |            |
| Total SES:                |            |            |
| Total UAS:                |            |            |

xDSL BER Test

Reset Statistics

In this page, you can view the statistical information about the recevied and transmitted data packets of the xDSL interfaces.

Click xDSL BER Test to test the xDSL Bit Error Rate.

Click Reset Statistics to restore the values to zero and recount them.

#### **xDSL BER Test**

Click **xDSL BER Test** to perform a bit error rate (BER) test on the DSL line. The test page is as follows:

#### **ADSL BER Test - Start**

The ADSL Bit Error Rate (BER) test determines the quality of the ADSL connection. The test is done by transferring idle cells containing a known pattern and comparing the received data with this known pattern to check for any errors.

Select the test duration below and click "Start".

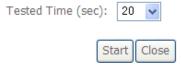

The **Tested Time (sec)** can be 1, 5, 10, 20, 60, 120, 180, 240, 300, or 360. Select a time in the drop-down list and click **Start**. The following pages appear.

#### ADSL BER Test - Running

The xDSL BER test is in progress. The connection speed is 0 Kbps. The test will run for seconds.

Click "Stop" to terminate the test.

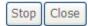

When the ADSL BER test completes, the following page appears.

#### ADSL BER Test - Result

The ADSL BER test completed successfully.

| Test Time (sec):           | 20                  |
|----------------------------|---------------------|
| Total Transferred<br>Bits: | 0x00000001B69B580   |
| Total Error Bits:          | 0x00000000000000000 |
| Error Ratio:               | 0.00e+00            |

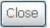

#### Note:

If the BER reaches e-5, you cannot access the Internet.

#### 5.1.8 Route

Choose **Device Info > Route** and the following page appears.

Device Info -- Route

Flags: U - up, ! - reject, G - gateway, H - host, R - reinstate

D - dynamic (redirect), M - modified (redirect).

| Destination | Destination | Subnet Mask   | Flag | Metric | Service | Interface |
|-------------|-------------|---------------|------|--------|---------|-----------|
| 192.168.1.0 | 0.0.0.0     | 255.255.255.0 | U    | 0      |         | br0       |

In this page, you can view the route table information.

#### 5.1.9 ARP

Choose **Device Info > ARP** and the following page appears.

Device Info -- ARP

| IP address   | Flags    | HW Address        | Device |
|--------------|----------|-------------------|--------|
| 192.168.1.25 | Complete | 00:1d:0f:19:91:c1 | br0    |

In this page, you can view the MAC address and IP address information of the device connected to the router.

#### 5.1.10 DHCP

Choose **Device Info > DHCP** and the following page appears.

Device Info -- DHCP Leases

| Hostname        | MAC Address       | IP Address  | Expires In                      |
|-----------------|-------------------|-------------|---------------------------------|
| gjdoc-d0cf4a448 | 08:00:27:75:75:2c | 192.168.1.2 | 22 hours, 10 minutes, 8 seconds |

In this page, you can view the host name, the IP address assigned by the DHCP server, the MAC address this is corresponding to the IP address, and the DHCP lease time.

#### 5.2 Advanced Setup

Choose  ${\bf Advanced\ Setup}$  and the submenus of  ${\bf Advanced\ Setup}$  are shown as below:

Advanced Setup

Layer2 Interface

WAN Service

3G Wan Service

LAN

NAT

Security

Parental Control

Quality of Service

Routing

DNS

DSL

**UPnP** 

**DNS Proxy** 

Print Server

DLNA

Packet Acceleration

Storage Service

Interface Grouping

**IP Tunnel** 

**IPSec** 

Certificate

**Power Management** 

Multicast

#### 5.2.1 Layer2 Interface

#### 5.2.1.1 ATM Interface

Choose Advanced Setup > Layer2 Interface > ATM Interface . In this page, you can add or remove to configure DSL ATM Interfaces.

#### User Manual

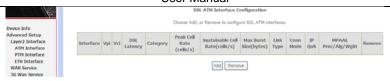

| ETH Interface<br>WAN Service<br>3G Wan Service                        |                                                                      | Add Remove                                                                                                    |  |  |  |
|-----------------------------------------------------------------------|----------------------------------------------------------------------|----------------------------------------------------------------------------------------------------|--|--|--|
| Click <b>Add</b> to add ATM Interface and the following page appears. |                                                                      |                                                                                                    |  |  |  |
| ATM PVC Configuration                                                 |                                                                      |                                                                                                    |  |  |  |
| This screen allows you to configure a ATM PVC.                        |                                                                      |                                                                                                    |  |  |  |
|                                                                       |                                                                      |                                                                                                    |  |  |  |
| VPI: 0                                                                | VPI: 0 [0-255]                                                       |                                                                                                    |  |  |  |
| VCI: 35                                                               | [32-65535]                                                           |                                                                                                    |  |  |  |
| Select DSL L                                                          | atency                                                               |                                                                                                    |  |  |  |
| ✓ Path0 (F                                                            | •                                                                    |                                                                                                    |  |  |  |
| Path1 (Ir                                                             | •                                                                    |                                                                                                    |  |  |  |
|                                                                       |                                                                      |                                                                                                    |  |  |  |
| Select DSL Lir                                                        | Select DSL Link Type (EoA is for PPPoE, IPoE, and Bridge.)           |                                                                                                    |  |  |  |
| ● EoA                                                                 |                                                                      |                                                                                                    |  |  |  |
| O PPPoA O IPoA                                                        |                                                                      |                                                                                                    |  |  |  |
| O II OA                                                               |                                                                      |                                                                                                    |  |  |  |
| Encapsulation                                                         | Mode:                                                                | LLC/SNAP-BRIDGING V                                                                                                    |  |  |  |
| Service Categ                                                         | gory:                                                                | UBR Without PCR 💌                                                                                                    |  |  |  |
| Select Schedu                                                         | Select Scheduler for Queues of Equal Precedence as the Default Queue |                                                                                                    |  |  |  |
| <ul><li>Weighted</li></ul>                                            | Weighted Round Robin                                                 |                                                                                                    |  |  |  |
| O Weighted                                                            | l Fair Queuing                                                       |                                                                                                    |  |  |  |
| Default Queue                                                         | e Weight:                                                            | 1 [1-63]                                                                                                    |  |  |  |
| Default Queue                                                         | e Precedence:                                                        | [1-8] (lower value, higher priority)                                                                                   |  |  |  |
| VC WRR Weig                                                           | ght:                                                                 | 1 [1-63]                                                                                                    |  |  |  |
| VC Precedence                                                         | ce:                                                                  | 8 [1-8] (lower value, higher priority)                                                                                 |  |  |  |
| For single que                                                        | eue VC, the default q                                                | ingle precedence VC's and WRR among equal precedence VC's.<br>ueue precedence and weight will be used for arbitration. |  |  |  |

Back Apply/Save

In this page, you can enter this PVC (VPI and VCI) value, and select DSL link type (EoA is for PPPoE, IPoE, and Bridge.), encapsulation mode, service category.

- VPI (Virtual Path Identifier): The virtual path between two points in an ATM network, and its valid value is from 0 to 255.
- VCI (Virtual Channel Identifier): The virtual channel between two points in an ATM network, ranging from 32 to 65535 (1 to 31 are reserved for known protocols).
- DSL Link Type: EoA (it is for PPPoE, IPoE, and Bridge), PPPoA, or IPoA
- Encapsulation Mode: LLC/SNAP-BRIDGING, or VC/MUX
- Service Category: UBR Without PCR, UBR With PCR, CBR, Non Realtime VBR, Realtime VBR.
- Select Scheduler for Queues of Equal Precedence as the Default Queue: Weighted Round Robin or Weighted Fair Queuing.

Click **Apply/Save** to save the configuration, and return the following page:

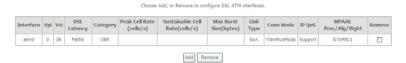

If you want to remove this Interface, please select the **Remove** check box and click **Remove**.

#### 5.2.1.2 PTM Interface

Choose Advanced Setup > Layer2 Interface > PTM Interface, and the following page appears. In this page, you can add or remove to configure PTM WAN Interfaces.

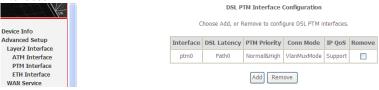

Click Add and the following page appears.

#### **User Manual**

#### PTM Configuration This screen allows you to configure a PTM flow. Select DSL Latency ✓ Path0 (Fast) Path1 (Interleaved) Select Scheduler for Queues of Equal Precedence as the Default Queue Weighted Round Robin O Weighted Fair Queuing Default Queue Weight: [1-63] Default Queue Precedence: 8 [1-8] (lower value, higher priority) Default Queue Shaping Rate: [Kbits/s] (blank indicates no shaping) Default Queue Shaping Burst Size: 3000 [bytes] (shall be >=1600) Back Apply/Save

In this page, you can select scheduler for queues of equal precedence and enter the queue value. Click **Apply/Save** to save configuration.

#### 5.2.1.3 ETH Interface

Choose Advanced Setup > Layer2 Interface > ETH Interface, and the following page appears. In this page, you can add or remove to configure ETH WAN Interfaces.

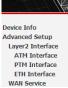

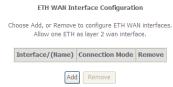

Click Add and the following page appears.

#### **ETH WAN Configuration**

This screen allows you to configure an ETH port.

Select an ETH port:

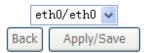

In this page, you can select a ETH port. Click Apply/Save to save configuration.

#### Note:

If ETH Interface is selected, there are two WAN service types (PPPoE and IPoE).

#### 5.2.2 WAN Service

Choose Advanced Setup > WAN Service, and the following page appears.

Wide Area Network (WAN) Service Setup

Choose Add, Remove or Edit to configure a WAN service over a selected interface.

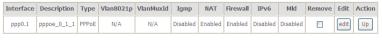

Add Remove

In this page, you are allowed to add, remove, or edit a WAN service.

#### Note:

If PTM Interface is selected, there are three WAN service types: PPP over Ethernet (PPPoE), IP over Ethernet, Bridging. And the corresponding configurations of PTM WAN service are same as the configurations of ATM WAN service.

#### 5.2.2.1 Adding a PPPoE WAN Service

This section describes the steps for adding the PPPoE WAN service.

Step1 In the Wide Area Network (WAN) Service Setup page, click the Add button to display the following page. (At first, you must add a proper ATM or PTM interface for this WAN service.)

**WAN Service Interface Configuration** 

Select a layer 2 interface for this service

Note: For ATM interface, the descriptor string is (portId\_vpi\_vci)
For PTM interface, the descriptor string is (portId\_high\_low)
Where portId=0 --> DSL Latency PATH0
portId=1 --> DSL Latency PATH1
portId=4 --> DSL Latency PATH0&1
low =0 --> Low PTM Priority not set
low =1 --> Low PTM Priority set
high =0 --> High PTM Priority not set
high =1 --> High PTM Priority set

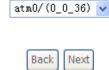

**Step2** In this page, you can select a ATM Interface for the WAN service. After selecting the ATM interface, click **Next** to display the following page.

### 

Step3 In this page, select the WAN service type to be PPP over Ethernet (PPPoE). Click Next to display the following page.

#### **User Manual**

| PPP Username and Password                                                                                                    |  |  |  |  |
|----------------------------------------------------------------------------------------------------|--|--|--|--|
| PPP usually requires that you have a user name and password to establish your connection. In the boxes below, enter the user name and password that your ISP has provided to you. |  |  |  |  |
| PPP Username:                                                                                                    |  |  |  |  |
| PPP Password:                                                                                                    |  |  |  |  |
| PPPoE Service Name:                                                                                                    |  |  |  |  |
| Authentication Method: AUTO                                                                                                    |  |  |  |  |
| MTU[576-1500]: 1492                                                                                                    |  |  |  |  |
| Enable Fullcone NAT  Dial on demand (with idle timeout timer)  PPP IP extension  Use Static IPv4 Address  Enable PPP Debug Mode  Bridge PPPOE Frames Between WAN and Local Ports  |  |  |  |  |
| Multicast Proxy                                                                                                    |  |  |  |  |
| ☐ Enable IGMP Multicast Proxy                                                                                                    |  |  |  |  |
| Back Next                                                                                                    |  |  |  |  |

**Step4** In this page, you can modify the PPP username, PPP password, PPPoE service name and authentication method.

- PPP Username: The correct user name provided by your ISP.
- PPP Password: The correct password provided by your ISP.
- PPPoE Service Name: If your ISP provides it to you, please enter it. If not, do not enter any information.
- Authentication Method: The value can be AUTO, PAP, CHAP, or MSCHAP.
   Usually, you can select AUTO.
- Enable Fullcone NAT: NAT is one where all requests from the same internal IP address and port are mapped to the same external IP address and port. Furthermore, any external host can send a packet to the internal host, by sending a packet to the mapped external address.
- Dial on demand (with idle timeout timer): If this function is enabled, you need to enter the idle timeout time. Within the preset minutes, if the modem does not detect the flow of the user continuously, the modem automatically stops the PPPoE connection. Once it detects the flow (like access to a webpage), the modem restarts the PPPoE dialup. If this function is disabled, the modem performs PPPoE dial-up all the time. The PPPoE connection

- does not stop, unless the modem is powered off and DSLAM or uplink equipment is abnormal.
- **PPP IP extension:** If you want to configure DMZ Host, you should enable it first.
- Use Static IPv4 Address: If this function is disabled, the modem obtains an IP address assigned by an uplink equipment such as BAS, through PPPoE dial-up. If this function is enabled, the modem uses this IP address as the WAN IP address.
- Enable PPP Debug Mode: Enable or disable this function.
- Bridge PPPoE Frames Between WAN and Local Ports: Enable or disable this function.
- Enable IGMP Multicast Proxy: If you want PPPoE mode to support IPTV, enable it

 $\textbf{Step5} \qquad \text{After setting the parameters, click } \textbf{Next} \text{ to display the following page.} \\ \text{Routing -- Default Gateway}$ 

Default gateway interface list can have multiple WAN interfaces served as system default gateways but only one will be used according to the priority with the first being the higest and the last one the lowest priority if the WAN interface is connected. Priority order can be changed by removing all and adding them back in again.

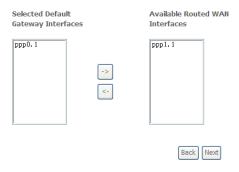

**Step6** In this page, select a preferred WAN interface as the system default gateway and then click **Next** to display the following page.

#### **DNS Server Configuration**

Select DNS Server Interface from available WAN interfaces OR enter static DNS server IP addresses for the system. In ATM mode, if only a single PVC with IPoA or static IPoE protocol is configured, Static DNS server IP addresses must be entered.

DNS Server Interfaces can have multiple WAN interfaces served as system dns servers but only one will be used according to the priority with the first being the higest and the last one the lowest priority if the WAN interface is connected. Priority order can be changed by removing all and adding them back in again.

## 

**Step7** In this page, you can obtain the DNS server addresses from the selected WAN interface. Click **Next**, and the following page appears.

Back Next

WAN Setup - Summary

Make sure that the settings below match the settings provided by your ISP.

| Connection Type:    | PPPoE    |
|---------------------|----------|
| NAT:                | Enabled  |
| Full Cone NAT:      | Enabled  |
| Firewall:           | Enabled  |
| IGMP Multicast:     | Disabled |
| Quality Of Service: | Disabled |

Click "Apply/Save" to have this interface to be effective. Click "Back" to make any modifications.

Back Apply/Save

Step8 In this page, it displays the information about the PPPoE settings. Click Apply/Save to save and apply the settings.

#### 5.2.2.2 Adding a MER (IPoE) WAN service

This section describes the steps for adding the MER WAN service.

Step1 In the Wide Area Network (WAN) Service Setup page, click the Add button to display the following page. (At first, you must add a ATM or PTM interface for this WAN service.)

WAN Service Interface Configuration

Select a layer 2 interface for this service

Note: For ATM interface, the descriptor string is (portId\_vpi\_vci)
For PTM interface, the descriptor string is (portId\_high\_low)
Where portId=0 --> DSL Latency PATH0
portId=1 --> DSL Latency PATH1
portId=4 --> DSL Latency PATH0&1
low =0 --> Low PTM Priority not set
low =1 --> Low PTM Priority set
high =0 --> High PTM Priority not set
high =1 --> High PTM Priority set

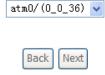

**Step2** Select an ATM Interface, and then click **Next** to display the following page.

# WAN Service Configuration Select WAN service type: ○ PPP over Ethernet (PPPoE) ○ IP over Ethernet ○ Bridging Enter Service Description: ipoe\_0\_0\_36 For tagged service, enter valid 802.1P Priority and 802.1Q VLAN ID. For untagged service, set -1 to both 802.1P Priority and 802.1Q VLAN ID. Enter 802.1P Priority [0-7]: Enter 802.1Q VLAN ID [0-4094]: Network Protocal Selection: (IPV6 Only not support) IPV4 Only

**Step3** In this page, select the WAN service type to be IP over Ethernet, enter the service description for this service. After finishing setting, click **Next** to display the following page.

# WAN IP Settings

Enter information provided to you by your ISP to configure the WAN IP settings.

Notice: If "Obtain an IP address automatically" is chosen, DHCP will be enabled for PVC in IPoE mode.

If "Use the following Static IPv4/IPv6 address" is chosen, enter the WAN IPv4/IPv6 address, subnet mask/prefix Length and interface gateway.

| <ul> <li>Obtain an IP address aut</li> </ul> | omatically                |                       |
|----------------------------------------------|---------------------------|-----------------------|
| Option 55 Request List :                     |                           | (e.g:1,3,6,12)        |
| Option 58 Renewal Time:                      |                           | (hour)                |
| Option 59 Rebinding Time:                    |                           | (hour)                |
| Option 60 Vendor ID:                         |                           |                       |
| Option 61 IAID:                              |                           | (8 hexadecimal digits |
| Option 61 DUID:                              |                           | (hexadecimal digit)   |
| Option 125:                                  | <ul><li>Disable</li></ul> | ○ Enable              |
| Ouse the following Static :                  | IP address:               |                       |
| WAN IP Address:                              |                           |                       |
| WAN Subnet Mask:                             |                           |                       |
| WAN gateway IP Address:                      |                           |                       |
| Primary DNS server:                          |                           |                       |
| Secondary DNS server:                        |                           |                       |
|                                              |                           | Back Next             |

**Step4** In this page, you may modify the WAN IP settings. You may select obtain an IP address automatically or manually enter the IP address provided by your ISP. Click **Next** and the following page appears.

# Note:

If selecting **Obtain an IP address automatically**, DHCP will be enabled for PVC in MER mode.

If selecting **Use the following Static IP address**, please enter the WAN IP address, subnet mask and gateway IP address.

# Network Address Translation Settings

Network Address Translation (NAT) allows you to share one Wide Area Network (WAN) IP address for multiple computers on your Local Area Network (LAN).

Enable NAT

ONLY IF REQUIRED -- DISABLES NETWORK ACCELERATION AND SOME SECURITY

Enable Firewal

#### IGMP Multicast

Enable IGMP Multicast

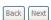

Step5 In this page, you can set the network address translation settings,for example, enabling NAT, enabling firewall, and enabling IGMP multicast. After finishing setting, click **Next** and the following page appears.

Routing -- Default Gateway

Default gateway interface list can have multiple WAN interfaces served as system default gateways but only one will be used according to the priority with the first being the higest and the last one the lowest priority if the WAN interface is connected. Priority order can be changed by removing all and adding them back in again.

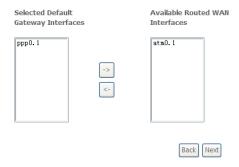

**Step6** In this page, select a preferred WAN interface as the system default gateway and then click **Next** to display the following page.

# **DNS Server Configuration**

Select DNS Server Interface from available WAN interfaces OR enter static DNS server IP addresses for the system. In ATM mode, if only a single PVC with IPoA or static IPoE protocol is configured, Static DNS server IP addresses must be entered.

DNS Server Interfaces can have multiple WAN interfaces served as system dns servers but only one will be used according to the priority with the first being the higest and the last one the lowest priority if the WAN interface is connected. Priority order can be changed by removing all and adding them back in again.

# Select DNS Server Interface from available WAN interfaces: Selected DNS Server Interfaces Available WAN Interfaces ppp0. 1 atm0. 1

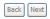

**Step7** In this page, you can obtain the DNS server addresses from the selected WAN interface. After finishing setting, click **Next** to display the following page.

**WAN Setup - Summary** 

Make sure that the settings below match the settings provided by your ISP.

| Connection Type:    | IPoE     |
|---------------------|----------|
| NAT:                | Disabled |
| Full Cone NAT:      | Enabled  |
| Firewall:           | Enabled  |
| IGMP Multicast:     | Disabled |
| Quality Of Service: | Disabled |

Click "Apply/Save" to have this interface to be effective. Click "Back" to make any modifications.

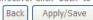

**Step8** In this page, it displays the information about the IPoE settngs.Click **Apply/Save** to save and apply the settings.

# 5.2.2.3 Adding a PPPoA WAN service

This section describes the steps for adding the PPPoA WAN service.

Step1 Choose Advanced Setup > Layer2 Interface > ATM Interface to dsipaly the DSL ATM Interface Configuration page. In this page, you need to add a PVC for PPPoA mode. Click the Add button in the DSL ATM Interface Configuration page to display the following page.

| 4774 PM 6 6 6 11                                                                   |                                                                                                    |
|------------------------------------------------------------------------------------|----------------------------------------------------------------------------------------------------|
| ATM PVC Configuration                                                              |                                                                                                    |
| This screen allows you to configure                                                | e a ATM PVC.                                                                                                    |
| VPI: 0 [0-255]<br>VCI: 37 [32-65535]                                               |                                                                                                    |
| Select DSL Latency                                                                 |                                                                                                    |
| ✓ Path0 (Fast)                                                                     |                                                                                                    |
| Path1 (Interleaved)                                                                |                                                                                                    |
|                                                                                    |                                                                                                    |
| Select DSL Link Type (EoA is for Pi  EoA  PPPoA  IPOA                              | PPOE, IPOE, and Bridge.)                                                                                                    |
| Encapsulation Mode:                                                                | VC/MUX 💌                                                                                                    |
| Service Category:                                                                  | UBR Without PCR 🔻                                                                                                    |
| Select Scheduler for Queues of Eq  • Weighted Round Robin  • Weighted Fair Queuing | ual Precedence as the Default Queue                                                                                                    |
| Default Queue Weight:                                                              | 1 [1-63]                                                                                                    |
| Default Queue Precedence:                                                          | [1-8] (lower value, higher priority)                                                                                                    |
| VC WRR Weight:                                                                     | 1 [1-63]                                                                                                    |
| VC Precedence:                                                                     | [1-8] (lower value, higher priority)                                                                                                    |
| For single queue VC, the default que                                               | ong unequal precedence VC's and WRR among equal precedence VC's. ueue precedence and weight will be used for arbitration. ence and weight will be used for arbitration. |
|                                                                                    | Back Apply/Save                                                                                                    |

Step2 Select the DSL link type to be PPPoA, and select the encapsulation mode to be VC/MUX (according to the uplink equipment). After finishing setting, click the Apply/Save button to apply the setings.

 $\textbf{Step3} \qquad \textbf{Choose WAN Service} \text{ and click } \textbf{Add} \text{ to display the following page}.$ 

# WAN Service Interface Configuration

Select a layer 2 interface for this service

Note: For ATM interface, the descriptor string is (portId\_vpi\_vci)
For PTM interface, the descriptor string is (portId\_high\_low)
Where portId=0 --> DSL Latency PATH0
portId=1 --> DSL Latency PATH1
portId=4 --> DSL Latency PATH0&1
low =0 --> Low PTM Priority not set
low =1 --> Low PTM Priority set
high =0 --> High PTM Priority not set
high =1 --> High PTM Priority set

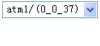

Back

**Step4** Select the proper interface for the WAN service, and then click **Next** to display the following page.

Next

**WAN Service Configuration** 

| Network Protocal Selection:(IPV6 Only not support) | Back |              | <b>*</b>    |               | IPV4 Only         |
|----------------------------------------------------|------|--------------|-------------|---------------|-------------------|
| Enter Service Description: pppoa_0_0_37            |      | not support) | :(IPV6 Only | ıl Selection: |                   |
|                                                    |      | _37          | pppoa_0_0_  | scription: p  | inter Service Des |

**Step5** In this page, you may modify the service description. Click **Next** to display the following page.

| PPP Username and P                              | assword                                         |                                                                                        |
|-------------------------------------------------|-------------------------------------------------|----------------------------------------------------------------------------------------|
| PPP usually requires the password that your ISP |                                                 | and password to establish your connection. In the boxes below, enter the user name and |
| PPP Username:                                   | test                                            |                                                                                        |
| PPP Password:                                   | ••••                                            |                                                                                        |
| Authentication Method:                          | AUTO                                            | V                                                                                      |
| MTU[576-1500]:                                  | 1492                                            |                                                                                        |
|                                                 | DISABLES NETWORK AC<br>with idle timeout timer) | CCELERATION AND SOME SECURITY                                                          |
| Multicast Proxy                                 |                                                 |                                                                                        |
| Enable IGMP Multi                               | cast Proxy                                      |                                                                                        |
|                                                 |                                                 | Back Next                                                                              |

- PPP Username: The correct user name provided by your ISP.
- PPP Password: The correct password provided by your ISP.
- Authentication Method: The value can be AUTO, PAP, CHAP, or MSCHAP.
   Usually, you can select AUTO.
- Enable Fullcone NAT:. NAT is one where all requests from the same internal IP address and port are mapped to the same external IP address and port. Furthermore, any external host can send a packet to the internal host, by sending a packet to the mapped external address.
- Dial on demand (with idle timeout timer): If this function is enabled, you need to enter the idle timeout time. Within the preset minutes, if the modem does not detect the flow of the user continuously, the modem automatically stops the PPPoA connection. Once it detects the flow (like access to a webpage), the modem restarts the PPPoA dialup. If this function is disabled, the modem performs PPPoA dial-up all the time. The PPPoA connnection does not stop, unless the modem is powered off and DSLAM or uplink equipment is abnormal.
- **PPP IP extension:** If you want to configure DMZ Host, you should enable it first.
- Use Static IPv4 Address: If this function is disabled, the modem obtains an IP address assigned by an uplink equipment such as BAS, through PPPoA

dial-up. If this function is enabled, the modem uses this IP address as the WAN IP address.

- Enable PPP Debug Mode:Enable or disable this function.
- Enable IGMP Multicast Proxy: If you want PPPoE mode to support IPTV, enable it

**Step6** In this page, you can enter the PPP username and PPP password provided by your ISP. Select the authentication method according to your requirement. After finishing setting, click **Next** to display the following page.

Routing -- Default Gateway

Default gateway interface list can have multiple WAN interfaces served as system default gateways but only one will be used according to the priority with the first being the higest and the last one the lowest priority if the WAN interface is connected. Priority order can be changed by removing all and adding them back in again.

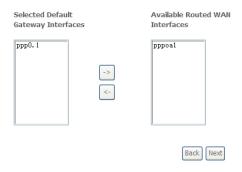

**Step7** In this page, select a preferred WAN interface as the system default gateway and then click **Next** to display the following page.

#### **DNS Server Configuration**

Select DNS Server Interface from available WAN interfaces OR enter static DNS server IP addresses for the system. In ATM mode, if only a single PVC with IPoA or static IPoE protocol is configured, Static DNS server IP addresses must be entered.

**DNS Server Interfaces** can have multiple WAN interfaces served as system dns servers but only one will be used according to the priority with the first being the higest and the last one the lowest priority if the WAN interface is connected. Priority order can be changed by removing all and adding them back in again.

# Select DNS Server Interface from available WAN interfaces: Selected DNS Server Interfaces Available WAN Interfaces ppp0. 1 pppoa1

Back Next

**Step8** In this page, you can obtain the DNS server addresses from the selected WAN interface. After finishing setting, click **Next** to display the following page.

**WAN Setup - Summary** 

Make sure that the settings below match the settings provided by your  $\ensuremath{\mathsf{ISP}}.$ 

| Connection Type:    | PPPoA    |
|---------------------|----------|
| NAT:                | Enabled  |
| Full Cone NAT:      | Enabled  |
| Firewall:           | Enabled  |
| IGMP Multicast:     | Disabled |
| Quality Of Service: | Enabled  |

Click "Apply/Save" to have this interface to be effective. Click "Back" to make any modifications.

Back Apply/Save

**Step9** In this page, it displays the information about the PPPoA settngs.Click **Apply/Save** to apply the settings. You can modify the settings by clicking the **Back** button if necessary.

# 5.2.2.4 Adding an IPoA WAN service

This section describes the steps for adding the IPoA WAN service.

Step1 Choose Advanced Setup > Layer2 Interface > ATM Interface to dsipaly the DSL ATM Interface Configuration page. In this page, you need to add a PVC for IPoA mode. Click the Add button in the DSL ATM Interface Configuration page to display the following page.

| ATM PVC Configuration                                                                   |                                                                                                    |  |  |
|-----------------------------------------------------------------------------------------|----------------------------------------------------------------------------------------------------|--|--|
| This screen allows you to configure a A                                                 | TM PVC.                                                                                                    |  |  |
| VPI: 0 [0-255]<br>VCI: 38 [32-65535]                                                    |                                                                                                    |  |  |
| Select DSL Latency  Path0 (Fast)  Path1 (Interleaved)                                   |                                                                                                    |  |  |
| Select DSL Link Type (EoA is for PPPoE                                                  | , IPoE, and Bridge.)                                                                                                    |  |  |
| Encapsulation Mode:                                                                     | C/SNAP-ROUTING V                                                                                                    |  |  |
| Service Category: UBF                                                                   | R Without PCR 💌                                                                                                    |  |  |
| Select Scheduler for Queues of Equal P  • Weighted Round Robin  • Weighted Fair Queuing | recedence as the Default Queue                                                                                                    |  |  |
| Default Queue Weight: 1                                                                 | [1-63]                                                                                                    |  |  |
| Default Queue Precedence: 8                                                             | [1-8] (lower value, higher priority)                                                                                                    |  |  |
| VC WRR Weight: 1                                                                        | [1-63]                                                                                                    |  |  |
| For single queue VC, the default queue                                                  | [1-8] (lower value, higher priority) unequal precedence VC's and WRR among equal precedence VC's. precedence and weight will be used for arbitration. and weight will be used for arbitration. |  |  |
| Step2 Select the DSL link type to be IPoA, and select the encapsulation mod             |                                                                                                    |  |  |

Step2 Select the DSL link type to be IPoA, and select the encapsulation mode to be LLC/SNAP-ROUTING (according to the uplink equipment). After finishing setting, click the Apply/Save button to save the settings.

 $\textbf{Step3} \qquad \textbf{Choose WAN Service} \text{ and click Add to display the following page}.$ 

# **WAN Service Interface Configuration**

Select a layer 2 interface for this service

Note: For ATM interface, the descriptor string is (portId\_vpi\_vci)
For PTM interface, the descriptor string is (portId\_high\_low)
Where portId=0 --> DSL Latency PATH0
portId=1 --> DSL Latency PATH1
portId=4 --> DSL Latency PATH0&1
low =0 --> Low PTM Priority not set
low =1 --> Low PTM Priority set
high =0 --> High PTM Priority not set
high =1 --> High PTM Priority set

ipoa0/(0\_0\_38) 🔻

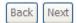

**Step4** Select the proper interface for the WAN service ,and then click **Next** to display the following page.

**WAN Service Configuration** 

Enter Service Description: ipoa\_0\_0\_38

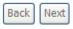

**Step5** In this page, you may modify the service description. Click **Next** to display the following page.

# WAN IP Settings

information provided to you by your ISP to configure the WAN IP settings.

 WAN IP Address:
 0.0.0.0

 WAN Subnet Mask:
 0.0.0.0

 Primary DNS server:
 0.0.0.0

 Secondary DNS server:
 0.0.0.0

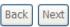

**Step6** In this page, enter the WAN IP address, the WAN subnet mask, and primary DNS server provided by your ISP and then click **Next** to display the following page.

Network Address Translation Settings

Network Address Translation (NAT) allows you to share one Wide Area Network (WAN) IP address for multiple computers on your Local Area Network (LAN).

| <b>v</b> | Enable NAT                                                      |
|----------|-----------------------------------------------------------------|
| <b>V</b> | Enable Fullcone NAT                                             |
| 10       | NLY IF REQUIRED DISABLES NETWORK ACCELERATION AND SOME SECURITY |
|          | Enable Firewall                                                 |
|          |                                                                 |
| IGM      | P Multicast                                                     |
|          | Enable IGMP Multicast                                           |

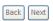

In this page, Network Address Translation (NAT) allows you to share one Wide Area Network (WAN) IP address for multiple computers on your Local Area Network (LAN).

If you do not want to enable NAT, and wish the user of modem to access the Internet normally, you need to add a route on the uplink equipment. Otherwise, the access to the Internet fails. Normally, please enable the NAT function.

# Step7 After finishing setting, click **Next** to display the following page.

Routing -- Default Gateway

Default gateway interface list can have multiple WAN interfaces served as system default gateways but only one will be used according to the priority with the first being the higest and the last one the lowest priority if the WAN interface is connected. Priority order can be changed by removing all and adding them back in again.

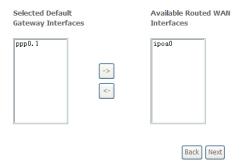

# **Step8** In this page, select a preferred WAN interface as the system default gateway and then click **Next** to display the following page.

DNS Server Configuration

Select DNS Server Interface from available WAN interfaces OR enter static DNS server IP addresses for the system. In ATM mode, if only a single PVC with IPoA or static IPoE protocol is configured, Static DNS server IP addresses must be entered.

DNS Server Interfaces can have multiple WAN interfaces served as system dns servers but only one will be used according to the priority with the first being the higest and the last one the lowest priority if the WAN interface is connected. Priority order can be changed by removing all and adding them back in again.

# 

**Step9** In this page, you can obtain the DNS server addresses from the selected WAN interface. After finishing setting, click **Next** to display the following page.

WAN Setup - Summary

Make sure that the settings below match the settings provided by your ISP.

| Connection Type:    | IPoA     |
|---------------------|----------|
| NAT:                | Enabled  |
| Full Cone NAT:      | Enabled  |
| Firewall:           | Disabled |
| IGMP Multicast:     | Disabled |
| Quality Of Service: | Enabled  |

 ${\it Click~"Apply/Save"}~to~have~this~interface~to~be~effective.~Click~"Back"~to~make~any~modifications.$ 

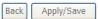

**Step10** In this page, it displays the information about the IPoA settings. Click **Apply/Save** to save and apply the settings. You can modify the settings by clicking the **Back** button if necessary.

# 5.2.2.5 Adding a Bridge WAN service

This section describes the steps for adding the Bridge WAN service.

Step1 In the Wide Area Network (WAN) Service Setup page, click the Add button to display the following page. (At first, you must add a proper ATM or PTM interface for this WAN service.) Click the Add button to display the following page.

# WAN Service Interface Configuration

Select a layer 2 interface for this service

Note: For ATM interface, the descriptor string is (portId\_vpi\_vci)
For PTM interface, the descriptor string is (portId\_high\_low)
Where portId=0 --> DSL Latency PATH0
portId=1 --> DSL Latency PATH1
portId=4 --> DSL Latency PATH0&1
low =0 --> Low PTM Priority not set
low =1 --> Low PTM Priority set
high =0 --> High PTM Priority not set
high =1 --> High PTM Priority set

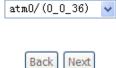

**Step2** Select the proper ATM Interface and then click **Next** to display the following page.

# **WAN Service Configuration**

Select WAN service type:

OPPP over Ethernet (PPPoE)

O IP over Ethernet

Bridging

Enter Service Description: br\_0\_0\_36

For tagged service, enter valid 802.1P Priority and 802.1Q VLAN ID. For untagged service, set -1 to both 802.1P Priority and 802.1Q VLAN ID.

Enter 802.1P Priority [0-7]:

Enter 802.1Q VLAN ID [0-4094]:

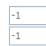

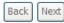

**Step3** In this page, you can select the WAN service type, and modify the service description for this service. After finishing setting, click **Next** to display the following page.

WAN Setup - Summary

Make sure that the settings below match the settings provided by your ISP.

| Connection Type:    | Bridge         |  |
|---------------------|----------------|--|
| NAT:                | Disabled       |  |
| Full Cone NAT:      | Enabled        |  |
| Firewall:           | Disabled       |  |
| IGMP Multicast:     | Not Applicable |  |
| Quality Of Service: | : Enabled      |  |

 ${\it Click "Apply/Save" to have this interface to be effective. Click "Back" to make any modifications.}$ 

Back Apply/Save

Step4 In this page, it displays the information about the bridge settings. Click Apply/Save to save and apply the settings. You can modify the settings by clicking the Back button if necessary.

# 5.2.3 3G WAN Service

Choose Advanced Setup > 3G WAN Service , and the following page appears.

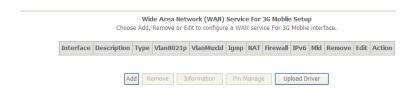

This page is used to configure 3G connection. If you want to access the Internet through 3G connection, a 3G network card is required. Connect the 3G network card to the USB interface of the Router.

- Information: Click it to display the information of the 3G network card.
- Pin Manage: Click it to configure the 3G PIN.
- Upload Driver: For a un-support USB dongle, click it to upload the new driver for supporting the USB. The driver is a text file.

Click Pin Manage, and the following page appears.

# **3G PIN Configuration**

This section allows you to configure the 3G's SIM card Lock/Unlock and the 3G's SIM card pin code.

SIM card's status is: lock disable

Enable PIN protect

Disable PIN protect

Unlock with PIN code

Unlock with PUK & PIN

Change PIN code

Enter PIN code:

Remain times: 3

Submit Cancel

- **Enable PIN protect**: If you enable it, you need to enter the PIN code when rebooting or inserting the card to the USB interface.
- **Unlock with PIN code**: If you disable it, you need to enter PIN code when using 3G.
- Unlock with PUK & PIN: If you disable it, you need to enter PUK code when failing to enter the PIN code for 3 times.
- Change PIN code: Choose it to change the PIN code.

After proper settings, click **Submit** to take the settings in to effect.

Click Add in the WAN Service For 3G Mobile Setup to display the following page.

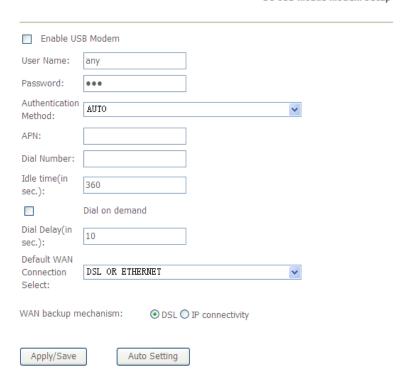

In this page, you are allowed to configure the settings of the 3G USB modem.

- Enable USB Modem: If you want to access the Internet through the 3G network card, you must enable the USB modem.
- User Name: Username provided by your 3G ISP.
- Password: Password provided by your 3G ISP.
- Authentication Method: Select a proper authentication method in the dropdown list. You can select Auto, PAP, CHAP, or MSCHAP.
- APN: APN (Access Point Name) is used to identify the service type. Enter the APN provided by your 3G ISP.
- Dial Number: Enter the dial number provided by your 3G ISP.

- Idle time (in sec.): If no traffic for the preset time, the 3G will disconnect automatically.
- Net Select: Select the 3G network that is available. You may select EVDO, WCDMA, CDMA2000, TD-SCDMA, GSM, or Auto.
- Dial on demand: Within the preset minutes, if the modem does not detect
  the flow of the user continuously, the modem automatically stops the 3G
  connection. Once it detects the flow (like access to a webpage), the modem
  restarts the 3G dialup.
- Dail Delay (in sec.): The 3G delays dial after the DSL is disconnected.
- Default WAN Connection Select: You can select DSL or 3G from the drop-down list.
- WAN back mechanism: The 3G connection is backup for the DSL connection.
  - DSL: If the DSL is disconnected, the 3G starts to dial.
  - IP connectivity: If the system fails to ping the specified IP address, the 3G starts to dial.

After finishing setting, click the **Apply/Save** button to save the settings. You may also click the **auto setting** button to automatically configure the 3G connection.

After clicking the Apply/Save button, the following page appears.

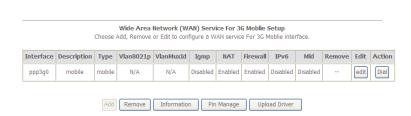

If the 3G network card is installed, you may click the button on the **Action** column to establish or disconnect the 3G connection.

# Note:

When there is no DSL WAN connection, insert the 3G network card, and then system will perform dial-up automatically. If the DSL WAN connection and the 3G connection coexist, the DSL WAN connection takes priority over the 3G

connection. When the DSL WAN connection starts to perform dial-up, the 3G connection will be disconnected. If the DSL WAN connection has established, you may manually to perform 3G dial-up, and then the DSL WAN connection will be disconnected.

# 5.2.4 LAN Configuration

Choose **Advanced Setup > LAN**, and the following page appears.

Local Area Network (LAN) Setup

Configure the Broadband Router IP Address and Subnet Mask for LAN interface. GroupName  $\begin{tabular}{ll} \begin{tabular}{ll} \begin{tabular}{l$ IP Address: 192.168.1.1 255.255.255.0 Subnet Mask: ▼ Enable IGMP Snooping O Standard Mode Blocking Mode Enable LAN side firewall O Disable DHCP Server Enable DHCP Server 192.168.1.2 Start IP Address: End IP Address: 192.168.1.254 Primary DNS server: 192.168.1.1 Secondary DNS server: 192.168.1.1 Leased Time (hour): 24 Static IP Lease List: (A maximum 32 entries can be configured) Edit DHCP Option 60 Edit DHCP Option DHCP Advance setup MAC Address | IP Address | Remove Add Entries Remove Entries Configure the second IP Address and Subnet Mask for LAN interface

Apply/Save

In this page, you can configure an IP address for the DSL router, enable IGMP snooping, enable or disable the DHCP server, edit the DHCP option, configure the DHCP advanced setup and set the binding between a MAC address and an IP address.

# Configuring the Private IP Address for the DSL Router

IP Address: 192.168.1.1
Subnet Mask: 255.255.255.0

In this page, you can modify the IP address of the device. The preset IP address is 192.168.1.1.

# **Enabling IGMP Snooping**

IGMP snooping enables the router to forward multicast traffic intelligently, instead of flooding all ports in the VLAN. With IGMP snooping, the router listens to IGMP membership reports, queries and leave messages to identify the switch ports that are members of multicast groups. Multicast traffic will only be forwarded to ports identified as members of the specific multicast group or groups.

| <b>~</b>   | Enable IGMP Snoopin |
|------------|---------------------|
| •          | Standard Mode       |
| $\bigcirc$ | Blocking Mode       |

# **Enabling the LAN Side Firewall**

Firewall can prevent unexpected traffic on the Internet from your host in the LAN.

Enable LAN side firewall

In this page, you can enable or disable the LAN side firewall.

# **Configuring the DHCP Server**

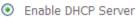

Start IP Address: 192.168.1.2

End IP Address: 192.168.1.254

Leased Time (hour): 24

If you enable the DHCP sever, the clients will automatically acquire the IP address from the DHCP server. If the DHCP server is disabled, you need to manually set the start IP address, end IP address and the lease time for the clients in the LAN.

# **Editing the DHCP Option60**

Click the **Edit DHCP Option60** button in the **Local Area Network (LAN) Setup** page to display the **DHCP Option60 Setup** page.

This page allow you to setup dhcp option 60, the dhcp server will assign one ip address based on you setting to dhcp client.

DHCP OPTION 60 TABLE:

State device Class Name vendor Id min Address max Address dns Primary dns Secondary subnet Mask gate Way dhcp Lease Time

Add Edit Delete Return

In this page, you can add, edit or delete the DHCP60 options.

# **Editing the DHCP Option**

Click the **Edit DHCP Option** button in the **Local Area Network (LAN) Setup** page to display the **DHCP Option Setup** page.

**DHCP OPtion Setup** 

This page allows you to configurate the DHCP OPTION. These options will be sent to DHCP client. You can difine at most 30 options.

State Code Value Pool

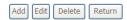

In this page, you can add, edit or delete the DHCP options, and these options will be sent to the DHCP client.

# **DHCP Advanced Setup**

Click the **DHCP Advance Setup** button in the **Local Area Network (LAN) Setup** page to display the following page. In this page, you can enable or disable DHCP for every LAN interface.

# **DHCP Advance Setup**

This page allows you to enable or disable dhcp for every lan interface. You must enable **lan ports**.

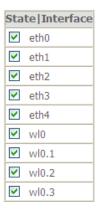

# Configuring the DHCP Static IP Lease List

The lease list of static IP address can reserve the static IP addresses for the hosts with the specific MAC addresses. When a host whose MAC address is in the lease list of static IP address requests the DHCP server for an IP address, the DHCP server assigns the reserved IP address to the host.

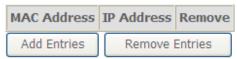

Click the **Add Entries** button in the **Local Area Network (LAN) Setup** page to display the **DHCP Static IP Lease** page.

| DHCP Static IP Lease           |                              |             |  |
|--------------------------------|------------------------------|-------------|--|
| Enter the Mac address and Stat | tic IP address then click Ap | pply/Save . |  |
|                                |                              |             |  |
| MAC Address:                   |                              |             |  |
| IP Address:                    |                              |             |  |
|                                |                              |             |  |
|                                |                              | Apply/Save  |  |

In this page, enter the MAC address of the LAN host and the static IP address that is reserved for the host, and then click the **Apply/Save** button to apply the settings.

# Configuring the Second IP Address and Subnet Mask for a LAN Interface

In the **Local Area Network (LAN) Setup** page, you are allowed to set the second IP address and the subnet mask for a LAN interface.

☑ Configure the second IP Address and Subnet Mask for LAN interface

IP Address: 192.168.249.1 Subnet Mask: 255.255.252

After enabling Configure the second IP Address and Subnet Mask for LAN interface, enter an IP address and a subnet mask for the LAN interface.

After finishing setting, click the Apply/Save button to apply the settings.

# 5.2.4.1 IPv6 Auto-configuration

Click Advanced Setup > LAN >IPv6 Autoconfig, and the following page appears.

# 1: Stateful DHCPv6 is supported based on the assumption of prefix length less than 64. Interface ID does NOT support ZERO COMPRESSION "::". Please enter the complete information. For exampe: Please enter "0:0:0:2" instead of "::2". 2: Unique local address must start with "fd". The prefix and the address must be in same network. ☐ Enable Unique Local Addresses And Prefix Advertisement O Randomly Generate O Statically Configure Address: (e.g: fd80::1/64) Prefix: (e.g: fd80::/64) Preferred Life Time (hour): Valid Life Time (hour): **IPv6 LAN Applications** ▼ Enable DHCPv6 Server and RADVD Stateless O Stateful Start interface ID: End interface ID: Leased Time (hour): 24 ✓ Enable MLD Snooping

IPv6 LAN Auto Configuration

Standard ModeBlocking Mode

In this page, you can set an IP address for the DSL IPv6 router, enable the DHCPv6 server, enable RADVD and enable the MLD snooping function.

Save/Apply

Enable DHCPv6 Server: WIDE-DHCPv6 is an open-source implementation
of dynamic host configuration protocol for IPv6 (DHCPv6) originally
developed by the KAME project. The implementation mainly complies with
the following standards: RFC3315, RFC3319, RFC3633, RFC3646,
RFC4075, RFC 4272 etc.

- Enable RADVD: The router advertisement daemon (RADVD) is run by Linux or BSD systems acting as IPv6 routers. It sends router advertisement messages, specified by RFC2461, to a local Ethernet LAN periodically and when requested by a node sending a router solicitation message. These messages are required for IPv6 stateless auto-configuration.
- Enable MLD Snooping: Multicast Listener Discovery Snooping (MLD Snooping) is an IPv6 multicast constraining mechanism that runs on Layer 2 devices to manage and control IPv6 multicast groups. By analyzing received MLD messages, a Layer 2 device running MLD Snooping establishes mappings between ports and multicast MAC addresses and forwards IPv6 multicast data based on these mappings.

After finishing setting, click the Save/Apply button to apply the settings.

# 5.2.5 NAT

# 5.2.5.1 Virtual Servers

Firewall can prevent unexpected traffic on the Internet from your host on the LAN. The virtual server can create a channel that can pass through the firewall. In that case, the host on the Internet can communicate with a host on your LAN within certain port range.

Choose Advanced Setup > NAT > Virtual Servers, and the following page appears.

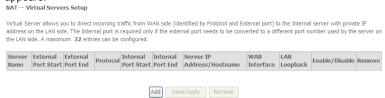

In this page, you are allowed to add or remove a virtual server entry. To add a virtual server, do as follows:

Step 1 Click the Add button to display the following page.

Select the service name, and enter the server IP address and click "Apply/Save" to forward IP packets for this service to the specified server. NOTE: The "Internal Port End" cannot be modified directly. Normally, it is set to the same value as "External Port End". However, if you modify "Internal Port Start", then "Internal Port End" will be set to the same value as "Internal Port Start". Remaining number of entries that can be configured:32

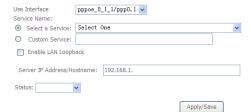

| xternal Port Start | External Port End | Protocol | Internal Port Start Internal Port End |
|--------------------|-------------------|----------|---------------------------------------|
|                    |                   | TCP 💌    |                                       |
|                    |                   | TCP 💌    |                                       |
|                    |                   | TCP 💌    |                                       |
|                    |                   | TCP 💌    |                                       |
|                    |                   | TCP 🗸    |                                       |
|                    |                   | TCP 🗸    |                                       |
|                    |                   | TCP 🗸    |                                       |
|                    |                   | TCP 🗸    |                                       |
|                    |                   | TCP 🗸    |                                       |
|                    |                   | TCP 🗸    |                                       |
|                    |                   | TCP 🔻    |                                       |
|                    |                   | TCP 💌    |                                       |

- Use interface: Select an interface that you want to configure.
- Select a Service: Select a proper service in the drop-down list.
- Custom Server: Enter a new service name to establish a user service type.
- Server IP Address: Assign an IP address to virtual server.
- External Port Start: When selecting a service, the port number will automatically be displayed. You can modify it if necessary.
- External Port End: When selecting a service, the port number will automatically be displayed. You can modify it if necessary.
- Protocol: You may select TCP/UDP, TCP, or UDP in the drop-down list.
- Internal Port Start: When selecting a service, the port number will automatically be displayed. You can modify it if necessary.

- Internal Port End: When selecting a service, the port number will automatically be displayed. You can modify it if necessary.
- **Step 2** After finishing setting, click **Save/Apply** to save and apply the settings.

# 5.2.5.2 Port Triggering

Some applications need some ports to be opened in the firewall for the remote access. When an application initializes a TCP/UDP to connect to a remote user, port triggering dynamically opens the open ports of the firewall.

Choose Advanced Settings > NAT > Port Triggering, and the following page appears.

NAT -- Port Triggering Setup

Some applications require that specific ports in the Router's firewall be opened for access by the remote parties. Port Trigger dynamically opens up the 'Open Ports' in the firewall when an application on the LAN initiates a TCP/UDP connection to a remote party using the 'Triggering Ports'. The Router allows the remote party from the WAN side to establish new connections back to the application on the LAN side using the 'Open Ports'. A maximum 32 entries can be configured.

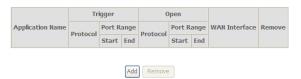

In this page, you may add or remove an entry of port triggering. Click the **Add** button to display the following page.

#### NAT -- Port Triggering

Some applications such as games, video conferencing, remote access applications and others require that specific ports in the Router's firewall be opened for access by the applications. You can configure the port settings from this screen by selecting an existing application or creating your own (Custom application)and click "Save/Apply" to add it.

Remaining number of entries that can be configured:32

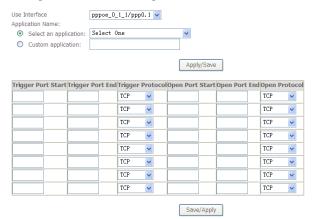

- Use interface: Select an interface that you want to configure.
- Select an application: Select a proper application in the drop-down list.
- Custom application: Manually define an application.
- Trigger port Start: The start port number that LAN uses to trigger the open port.
- Trigger port End: The end port number that LAN uses to trigger the open
- Trigger Protocol: Select the application protocol. You may select TCP/UDP, TCP, or UDP.
- Open Port Start: The start port number that is opened to WAN.
- Open Port End: The end port number that is opened to WAN.
- Open Protocol: Select the proper protocol that is opened to WAN. You may select TCP/UDP, TCP, or UDP.

After finishing setting, click **Save/Apply** to apply the settings.

Note:

You can use a single port number, several port numbers separated by commas, port blocks consisting of two port numbers separated by a dash, or any combination of these, for example 80, 90-140, 180.

# 5.2.5.3 DMZ Host

DMZ allows all the ports of a PC on your LAN to be exposed to the Internet. Set the IP address of the PC to be DMZ host, so that the DMZ host will not be blocked by firewall.

Choose Advanced Setup > NAT > DMZ host to display the following page.

NAT -- DMZ Host

The Broadband Router will forward IP packets from the WAN that do not belong to any of the applications configured in the Virtual Servers table to the DMZ host computer.

Enter the computer's IP address and click 'Apply' to activate the DMZ host.

Clear the IP address field and click 'Apply' to deactivate the DMZ host.

DMZ Host IP Address: 192.168.1.11

Enable LAN Loopback

Apply/Save

In this page, enter the IP address of the DMZ host.

After finishing the settings, click the **Apply/Save** button to apply the settings. If you want to clear the DMZ function of the host, please delete the IP address of the host in the field of **DMZ Host IP Address**, and then click the **Apply/Save** button.

# 5.2.6 Security

# **Firewall**

Choose **Security** > **Firewall** and the following page appears.

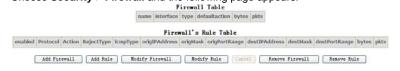

Click **Modify Firewall** or **Remove Firewall** to modify or remove the firewall. And click **Modify Rule** or **Remove Rule** to modify or remove the rule.

# Click Add Firewall, and the following page appears.

a Firewall have a number of Rule which define the behive of match item

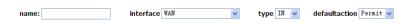

- name: The name of firewall.
- interface: You can select LAN or WAN from the drop-down list.
- type: You can select IN or OUT from the drop-down list.
- defaultaction: You can select Permit or Drop from the drop-down list.

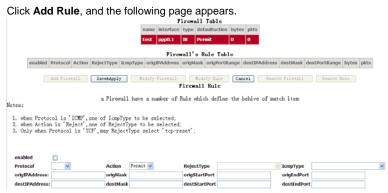

- enabled: Select the check box to enable the firewall rule.
- Protocol: You can select UDP, TCP, or ICMP from the drop-down list.
- Action: You can select Permit, Drop, or Reject from the drop-down list.
- RejectType: You can select the reject type, when you select Reject as the
- IcmpType: You can select the type of ICMP packet, when you select ICMP as the protocol.
- origIPAddress: The original IP address.
- origMask: The original subnet mask.
- origStartPort: The original start port.
- origEndPort: The original end port.

- destIPAddress: The destination IP address.
- destMask: The destination subnet mask.
- destStartPort: The destination start port.
- destEndPort: The destination end port.

After finishing setting, click Save&Apply to save and activate the rule.

# **MAC Filtering Setup**

In some cases, you may want to manage Layer2 MAC address to block or permit a computer within the home network. When you enable MAC filter rules, the DSL router serves as a firewall that works at layer 2.

# Note:

MAC filtering is only effective on ATM PVCs configured in bridge mode.

Choose Security > MAC Filtering and the following page appears.  $_{\text{MAC Filtering Setup}}$ 

"MAC Filtering is only effective on ATM PVCs configured in Bridge mode. **FORWARDED** means that all MAC layer frames will be **FORWARDED** except those matching with any of the specified rules in the following table. **BLOCKED** means that all MAC layer frames will be **BLOCKED** except those matching with any of the specified rules in the following table.

MAC Filtering Policy For Each Interface(maxinum 32 entries):

WARNIING: Changing from one policy to another of an interface will cause all defined rules for that interface to be REMOVED AUTOMATICALLY! You will need to create new rules for the new policy.

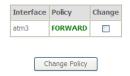

Choose Add or Remove to configure MAC filtering rules.

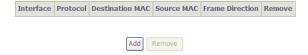

In this page, you can add or remove the MAC filtering rule. You may change the MAC filtering policy from **FORWARDED** to **BLOCKED** by clicking the **Change Policy** button.

Click the Add button to display the following page.

Add MAC Filter

Create a filter to identify the MAC layer frames by specifying at least one condition below. If multiple conditions are specified, all of them take effect. Click 'Apply' to save and activate the filter.

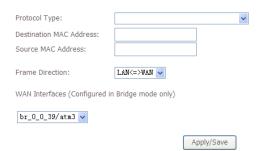

- **Protocol Type**: Select the proper protocol type.
- Destination MAC Address: Enter the destination MAC address.
- Source MAC Address: Enter the source MAC address.
- Frame Direction: The direction of transmission frame.
- WAN Interface (Configured in bridge mode only): Select the proper WAN interface in the drop-down list.

After finishing setting, click Apply/Save to save and apply the filtering rule.

# 5.2.7 Parental Control

# **Time Restriction**

Choose Advanced Setup > Parental Control > Time Restriction, and the following page appears.

Access Time Restriction -- A maximum 16 entries can be configured.

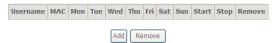

Click the Add button to display the following page.

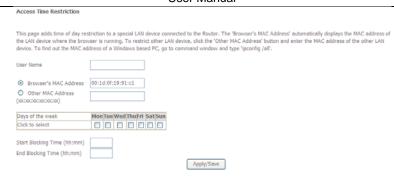

This page is used to control the time restriction to a special LAN device that connects to the DSL router. In this page, se the user name and configure the time settings.

After finishing setting, click the Apply/Save button to save and apply the settings.

### **Url Filter**

Click Advanced Setup > Parental Control > Url Filter, and the following page appears.

URL Filter -- Please select the list type first then configure the list entries. Maximum 100 entries can be configured.

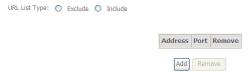

Thisp age is used to prevent the LAN users from accessing some Websites in the WAN.

In this page, you may select the **Exclude** URL list type or the **Include** URL list type. If you select the **Exclude** URL list type, it means that the URLs in the list are not accessible. If you select the select the **Include** URL list type, you are allowed to access the the URLs in the list.

Click the Add button to display the following page.

| User Manual                                                                              |                                                                                                    |  |  |  |
|------------------------------------------------------------------------------------------|----------------------------------------------------------------------------------------------------|--|--|--|
| Parental Control URL Filte                                                               | er Add                                                                                                    |  |  |  |
| Enter the URL address and port                                                           | number then click 'Apply/Save' to add the entry to the URL filter.                                                     |  |  |  |
| URL Address:                                                                             |                                                                                                    |  |  |  |
| Port Number:                                                                             | (Default 80 will be applied if leave blank.)                                                                           |  |  |  |
| In this page enter the I                                                                 | Apply/Save  URL address and its corresponding port number. For                                                         |  |  |  |
| . •                                                                                      | ddress http://www.google.com and the port number 80,                                                                   |  |  |  |
| and then click the Apply/S                                                               | Save button. See the following figure: e first then configure the list entries. Maximum 100 entries can be configured. |  |  |  |
| URL List Type: ⊙ Exclude ○ Include                                                       | 3                                                                                                    |  |  |  |
|                                                                                          |                                                                                                    |  |  |  |
|                                                                                          | Address Port Remove                                                                                                    |  |  |  |
|                                                                                          | http://www.google.com 80                                                                                               |  |  |  |
|                                                                                          | Add                                                                                                    |  |  |  |
| 5.2.8 Quality of Se                                                                      | ervice                                                                                                    |  |  |  |
| Enabling QoS                                                                             |                                                                                                    |  |  |  |
| Choose Advance Setup > QoS Queue Management Configur                                     | > Quality of Service and the following page appears.                                                                   |  |  |  |
| If Enable QoS checkbox is selected, choc<br>particular classifier. Click 'Apply/Save' bu | ose a default DSCP mark to automatically mark incoming traffic without reference to a autom to save it.                |  |  |  |
| Note: If Enable Qos checkbox is not                                                      | selected, all QoS will be disabled for all interfaces.                                                                 |  |  |  |
| Note: The default DSCP mark is used                                                      | d to mark all egress packets that do not match any classification rules.                                               |  |  |  |
| Enable QoS                                                                               |                                                                                                    |  |  |  |
|                                                                                          |                                                                                                    |  |  |  |
|                                                                                          |                                                                                                    |  |  |  |

Apply/Save 70

# Select **Enable QoS** to enable QoS and configure the default DSCP mark.

QoS -- Queue Management Configuration

If Enable QoS checkbox is selected, choose a default DSCP mark to automatically mark incoming traffic without reference to a particular classifier. Click 'Apply/Save' button to save it.

Note: If Enable Qos checkbox is not selected, all QoS will be disabled for all interfaces.

Note: The default DSCP mark is used to mark all egress packets that do not match any classification rules.

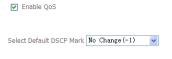

Apply/Save

In this page, enable the QoS function and select the default DSCP mark. After finishing setting, click **Apply/Save** to save and apply the settings.

### Note:

If the **Enable Qos** checkbox is not selected, all QoS will be disabled for all interfaces. The default DSCP mark is used to mark all egress packets that do not match any classification rules.

# **Queue Configuration**

Choose Advanced Setup > Quality of Service > QoS Queue, and the following page appears.

- In ATM mode, maximum 16 queues can be configured.

  In PTM mode, maximum 8 queues can be configured.

  For each Ethernet interface, maximum 3 queues can be configured.

  To add a queue, click the Add buryers can be configured.

  To remove queues, check their remove-checkboxes, then click the Remove button.

  The Enable button will scen through every queues in the table. Queues with enable-checkbox checked will be enabled. Queues with enable-checkbox un-checked will be disabled.
- will be discoved.
  The enable-checkbox also shows status of the queue after page reload.
  If you disable WMM function in Wireless Page, queues related to wireless will not take effects

The QoS function has been disabled. Queues would not take effects.

| Name                  | Key | Interface | Qid | Prec/Alg/Wght | DSL<br>Latency | PTM<br>Priority | Shaping Rate<br>(bits/s) | Burst Size<br>(bytes) | Enable  | Remove |
|-----------------------|-----|-----------|-----|---------------|----------------|-----------------|--------------------------|-----------------------|---------|--------|
| WMM Voice<br>Priority | 1   | wl0       | 0   | 1/SP          |                |                 |                          |                       | Enabled |        |
| WMM Voice<br>Priority | 2   | wl0       | 0   | 2/SP          |                |                 |                          |                       | Enabled |        |
| WMM Video<br>Priority | 3   | wl0       | 0   | 3/SP          |                |                 |                          |                       | Enabled |        |
| WMM Video<br>Priority | 4   | wl0       | 0   | 4/SP          |                |                 |                          |                       | Enabled |        |
| WMM Best Effort       | 5   | wl0       | 0   | 5/SP          |                |                 |                          |                       | Enabled |        |
| WMM Background        | 6   | wl0       | 0   | 6/SP          |                |                 |                          |                       | Enabled |        |
| WMM Background        | 7   | wl0       | 0   | 7/SP          |                |                 |                          |                       | Enabled |        |
| WMM Best Effort       | 8   | wl0       | 0   | 8/SP          |                |                 |                          |                       | Enabled |        |
| Default Queue         | 34  | ptm0      | 1   | 8/WRR/1       | Path0          | Low             |                          |                       |         |        |

Add Enable Remove

In this page, you can enable, add or remove a QoS rule.

### Note:

The lower integer value for precedence indicates the higher priority.

Click the Add button to display the following page.

**QoS** Queue Configuration

This screen allows you to configure a QoS queue and add it to a selected layer2 interface.

Name: Disable 🔻 Enable: Interface:

Apply/Save

Name: Enter the name of QoS queue.

- **Enable:** Enable or disable the QoS queue.
- Interface: Select the proper interface for the QoS queue.

After finishing setting, click **Apply/Save** to save and apply the settings.

# **QoS Classification**

Choose Advanced Setup > Quality of Service > Qos Classification and the following page appears.

QoS Classification Setup -- maximum 32 rules can be configured.

To add a rule, click the Add button.

To remove rules, check the remove-checkboxes, then click the Remove button.

The fanable button vill scan through every rules in the table. Rules with enable-checkbox checked will be enabled. Rules with enable-checkbox un-checked will be disabled. The enable-checkbox sishows status of the rule sharp page reload.

Tyou disable will form the first page reload.

The QoS function has been disabled. Classification rules would not take effects.

Classification critical control of the rule sharp page reload.

Class Ether SrcMAC/ DistMAC/ SrcIp/ DistIp/ Prefix Length Proto SrcPort DistPort Check Check Rey Mark Mark (kbps)

Add Enable Remove

In this page, you can enable, add or remove a QoS classification rule. Click the **Add** button to display the following page.

| Traffic Class Name:                                     |                                                                                                    |
|---------------------------------------------------------|----------------------------------------------------------------------------------------------------|
| Rule Order:                                             | Last                                                                                                    |
| Rule Status:                                            | Disable v                                                                                                    |
| Specify Classification Criteria (A blank criterion      | indicates it is not used for classification.)                                                                                                    |
| Class Interface:                                        | LAN                                                                                                    |
| Ether Type:                                             |                                                                                                    |
| Source MAC Address                                      |                                                                                                    |
| Source MAC Mask:                                        |                                                                                                    |
| Destination MAC Address:                                |                                                                                                    |
| Destination MAC Mask:                                   |                                                                                                    |
| Specify Classification Results (A blank value ind       | licates no operation.)                                                                                                    |
| Specify Class Queue (Required):                         | <u> </u>                                                                                                    |
| - Packets classified into a queue that exit through a   |                                                                                                    |
| is not specified to exist, will instead egress to the d | efault queue on the interface.                                                                                                    |
|                                                         | V                                                                                                    |
|                                                         |                                                                                                    |
| Mark 802.1p priority:                                   | v                                                                                                    |
|                                                         | face will be tagged with VID 0 and the class rule p-bits.                                                                                                    |
|                                                         | will have the packet p-bits re-marked by the class rule p-bits. No additional vlan tag is added. will be tagged with the interface VID and the class rule p-bits. |
|                                                         | be additionally tagged with the packet VID, and the class rule p-bits.                                                                                            |
|                                                         |                                                                                                    |

# 5.2.9 Routing

# **Default Gateway**

Choose Advanced Setup > Routing > Default Gateway, and the following page appears.

### Routing -- Default Gateway

Default gateway interface list can have multiple WAN interfaces served as system default gateways but only one will be used according to the priority with the first being the highest and the last one the lowest priority if the WAN interface is connected. Priority order can be changed by removing all and adding them back in again.

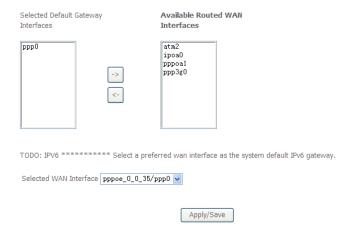

In this page, you can modify the default gateway settings.

Select a proper WAN interface in the drop-down list of **Selected WAN Interface** as the system default gateway.

After finishing setting, click **Apply/Save** to save and apply the settings.

## **Static Route**

Choose Advanced Setup > Routing > Static Route and the following page appears.

Routing -- Static Route (A maximum 32 entries can be configured)

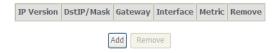

In this page, you can add or remove a static routing rule.

Click the **Add** button to display the following page.

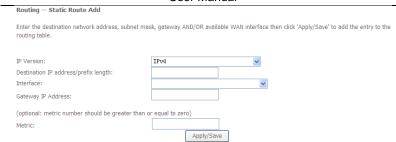

- IP Version: Select the IP version.
- Destination IP address/prefix length: Enter the destination IP address.
- Interface: select the proper interface for the rule.
- Gateway IP Address: The next-hop IP address.
- Metric: The metric value of routing.

After finishing setting, click **Apply/Save** to save and apply the settings.

# **Policy Routing**

Choose Advanced Setup > Routing > Policy Routing and the following page appears.

Policy Routing Setting -- A maximum 8 entries can be configured.

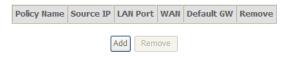

In this page, you can add or remove a static policy rule. Click the **Add** button to display the following page.

| Policy Routing Settup Enter the policy name, policies, and WAN interface then click' Note: If selected "IPoE" as WAN interface, default gateway m |            |
|----------------------------------------------------------------------------------------------------|------------|
| Policy Name:                                                                                                    |            |
| Physical LAN Port: Source IP:                                                                                                    | V          |
| Use Interface: pppoe_0_1_1/ppp0.1 v                                                                                                    |            |
| Default Gateway:                                                                                                    |            |
|                                                                                                    | Apply/Save |

In this page, enter the policy name, source IP and default gateway, and select the physical LAN port and interface.

After finishing setting, click **Apply/Save** to save and apply the settings.

## RIP

Choose **Advanced Setup > Routing > RIP** and the following page appears. Routing -- RIP Configuration

NOTE: RIP CANNOT BE CONFIGURED on the WAN interface which has NAT enabled (such as PPPoE).

To activate RIP for the WAN Interface, select the desired RIP version and operation and place a check in the 'Enabled' checkbox. To stop RIP on the WAN Interface, uncheck the 'Enabled' checkbox. Click the 'Apply/Save' button to star/stop RIP and save the configuration.

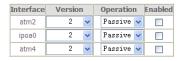

Apply/Save

In this page, if you want to configure an individual interface, select the desired RIP version and operation, and then select the **Enabled** checkbox for the interface. After finishing setting, click **Apply/Save** to save and apply the settings.

# 5.2.10 DNS

### **DNS Server**

# Choose Advanced Setup > DNS > DNS Server and the following page appears.

Select DNS Server Interface from available WAN interfaces OR enter static DNS server IP addresses for the system. In ATM mode, if only a single PVC with IPoA or static IPOE protocol is configured, Static DNS server IP addresses must be entered.

DNS Server Interfaces can have multiple WAN interfaces served as system dns servers but only one will be used according to the priority with the first being the higest and the last one the lowest priority if the WAN interface is connected. Priority order can be changed by removing all and adding them back in again.

| DSelect DNS Server Interface     Selected DNS Server     Interfaces | from available WAN interfaces:  Available WAN Interfaces |
|---------------------------------------------------------------------|----------------------------------------------------------|
| ppp0.1                                                              |                                                          |
| O Use the following Static DNS I                                    | P address:                                               |
| Primary DNS server:                                                 |                                                          |
| Secondary DNS server:                                               |                                                          |
|                                                                     | Apply/Save                                               |

In this page, you can select a DNS server interface from the available interfaces, manually enter the DNS server addresses, or obtain the DNS address from a WAN interface.

After finishing setting, click **Apply/Save** to save and apply the settings.

### **Dynamic DNS**

Choose Advanced Setup > DNS > Dynamic DNS and the following page appears.

Dynamic DNS

The Dynamic DNS service allows you to alias a dynamic IP address to a static hostname in any of the many domains, allowing your Broadband Router to be more easily accessed from various locations on the Internet.

Choose Add or Remove to configure Dynamic DNS.

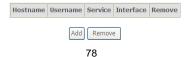

In this page, you are allowed to modify the DDNS settings. Click the **Add** button to display the following page.

Add Dynamic DNS

This page allows you to add a Dynamic DNS address from DynDNS.org or TZO.

| D-DNS provider           | DynDNS. org 🔻        |   |
|--------------------------|----------------------|---|
| Hostname<br>Interface    | pppoe_0_1_1/ppp0.1 v |   |
| DynDNS Settings Username |                      |   |
| Password                 |                      | _ |
|                          | Apply/Save           |   |

- D-DNS provider: Select a proper DDNS server in the drop-down list.
- Hostname: It is the domain name and it can be modified.
- Interface: The interface that the packets pass through on the DSL router.
- Username: Enter the username for accessing the DDNS management interface.
- Password: Enter the password for accessing the DDNS management interface.

After finishing setting, click **Apply/Save** to save and apply the settings.

# 5.2.11 DSL

Choose **Advanced Setup** > **DSL** and the following page appears. In this page, you can view the DSL settings. Usually, you can keep this factory default setting. The modem negotiates the modulation mode with the DSLAM. If you select **VDSL2 Enabled** check box, you can set the VDSL2 parameters on the right area.

| Select the profile below.    |
|------------------------------|
| ☐ 8a Enabled                 |
| 8b Enabled                   |
| 8c Enabled                   |
| 8d Enabled                   |
| 12a Enabled                  |
| 12b Enabled                  |
| ✓ 17a Enabled                |
| 30a Enabled                  |
|                              |
| US0                          |
| <b>☑</b> Enabled             |
|                              |
|                              |
|                              |
|                              |
|                              |
|                              |
| Apply/Save Advanced Settings |
|                              |

In this page, you can set the DSL settings. Usually, you do not need to modify the factory default settings.

After finishing setting, click  $\mbox{\bf Apply/Save}$  to save and apply the settings.

# 5.2.12 UPnP

Choose **Advanced Setup > UPnP** and the following page appears.

**UPnP Configuration** 

NOTE: UPnP is activated only when there is a live WAN service with NAT enabled.

▼ Enable UPnP

Apply/Save

In this page, you can enable or disable the UPnP function.

After finishing setting, click **Apply/Save** to save and apply the settings.

# **5.2.13 DNS Proxy**

Choose **Advanced Setup > DNS Proxy** and the following page appears. **DNS Proxy Configuration** 

| ► Enable DNS Proxy                 |          |
|------------------------------------|----------|
| Host name of the Broadband Router: | Broadcom |
| Domain name of the LAN network:    | Home     |

Apply/Save

In this page, you can enable or disable the DNS proxy function.

After enabling the DNS proxy function, enter the host name of the broadband router and the domain name of the LAN network, and then click **Apply/Save** to save and apply the settings.

# 5.2.14 Print Server

Choose Advanced Setup > Printer Server and the following page appears.

## **Print Server settings**

This page allows you to enable / disable printer support.

Enable on-board print server.

Apply/Save

In this page, you can enable or disable the printer server.

After finishing setting, click **Apply/Save** to save and apply the settings.

# 5.2.15 DLNA

Choose **Advanced Setup > DLNA** and the following page appears.

Digital Media Server settings

This page allows you to enable / disable digital media server support.

Enable on-board digital media server.

Apply/Save

In this page, select the **Enable on-board digital media server** check box, and the following page appears. In this page, enter the media library path to run digital media server.

### Digital Media Server settings

This page allows you to enable / disable digital media server support.

▼ Enable on-board digital media server.

Media Library Path /mnt/dlna

Apply/Save

# 5.2.16 Packet Acceleration

Choose **Advanced Setup > Packet Acceleration** and the following page appears. In this page, you can enable packet flow accelerator.

Packet Acceleration

▼ Enable Packet Flow Accelerator

Apply/Save

# 5.2.17 Storage Service

## **Storage Device Info**

Choose Advanced Setup > Storage Service > Storage Device Info and the following page appears.

Storage Service

The Storage service allows you to use Storage devices with modem to be more easily accessed

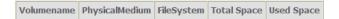

This page is used to display the information of the storage device that connects to the DSL router.

# 5.2.18 Interface Grouping

Choose **Advanced Setup > Interface Grouping** and the following page appears.

Interface Grouping supports multiple ports to PVC and bridging groups. Each group will perform as an independent network. To support this feature, you must create mapping groups with appropriate LAN and WAN interfaces using the Add button. The Remove button will remove the grouping and add the ungrouped interfaces to the Default group. Only the default group has IP interface.

| Group Name | Remove | WAN Interface | LAN Interfaces |
|------------|--------|---------------|----------------|
|            |        | ppp0.1        | eth0           |
|            |        |               | eth1           |
| Default    |        |               | eth2           |
|            |        |               | eth3           |
|            |        |               | wlan0          |
|            |        |               | wl0_Guest1     |
|            |        |               | wl0_Guest2     |
|            |        |               | wl0_Guest3     |

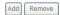

Interface grouping supports multiple ports to PVC and bridging groups. Each group will perform as an independent network. To support this feature, you must create mapping groups with the appropriate LAN and WAN interfaces using the **Add** button. The **Remove** button will remove the grouping and add the ungrouped interfaces to the default group. Only the default group has IP interface. Click the **Add** button to display the following page.

In this page, please follow the on-screen configuration steps to configure the parameters of the interface grouping.

Apply/Save

After finishing setting, click **Apply/Save** to save and apply the settings.

# 5.2.19 IP Tunnel

### 5.2.19.1 IPv6 in IPv4

Choose Advanced Setup > IP Tunnel > IPv6inIPv4 and the following page appears. The default value is IPv6 in IPv4 information.

IP Tunneling -- 6in4 Tunnel Configuration

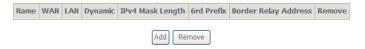

# User Manual Click **Add** and the following page appears. In this page, you can add a new tunnel.

IP Tunneling -- 6in4 Tunnel Configuration

Currently, only 6rd configuration is supported.

Tunnel Name

Mechanism:

Associated WAN Interface:

Associated LAN Interface:

Manual Automatic

IPv4 Mask Length:

6rd Prefix with Prefix Length:

Border Relay IPv4 Address:

Apply/Save

• **IPv4 Mask Length**: The value is 0 ~ 32.

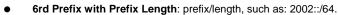

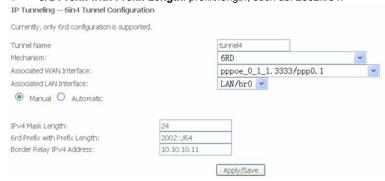

After proper settings, click **Apply/Save** and the following page appears.

## 5.2.19.2 IPv4 in IPv6

Choose Advanced Setup > IP Tunnel > IPv4inIPv6 and the following page appears.

IP Tunneling -- 4in6 Tunnel Configuration

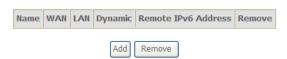

Click  ${\bf Add}$  and the following page appears. In this page, you can add a new tunnel of IPv4 in IPv6.

Tunneling -- 4in6 Tunnel Configuration

Currently, only DS-Lite configuration is supported.

Tunnel Name

Mechanism:

Associated WAN Interface:

Associated LAN Interface:

Manual Automatic

Remote IPv6 Address:

Apply/Save

# 5.2.20 IPSec

Choose **Advanced Setup > IPSec** and the following page appears.

IPSec Tunnel Mode Connections

Add, remove or enable/disable IPSec tunnel connections from this page.

| Connection Name | Remote Gateway | Local Addresses           | Remote Addresses          | Remove |
|-----------------|----------------|---------------------------|---------------------------|--------|
| 111             | 10.10.10.10    | 192.168.1.0/255.255.255.0 | 192.168.2.0/255.255.255.0 |        |
| 222             | 20.20.20.20    | 192.168.1.2               | 192.168.3.0/255.255.255.0 |        |
| 333             | 30.30.30.30    | 192.168.1.0/255.255.255.0 | 192.168.6.1               |        |

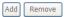

In this page, you can add or remove the IPSec tunnel connections. Click the **Add** button to display the following page.

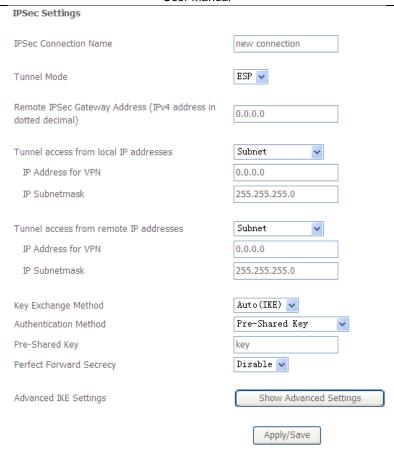

In this page, set the parameters such as the IPSec connection name, tunnel mode, and remote IPSec gateway address.

If you need to configure the advanced settings of this IPSec tunnel connection, please click the **Show Advanced Settings** button to display the other parameters. After finishing setting, click **Apply/Save** to save and apply the settings.

## 5.2.21 Certificate

### Local

Organization Name: State/Province Name:

Country/Region Name:

Choose **Advanced Setup > Certificate > local** and the following page appears. Local Certificates

Add, View or Remove certificates from this page. Local certificates are used by peers to verify your identity. Maximum 4 certificates can be stored.

Notice:Import and Remove Certificate need reboot the gateway

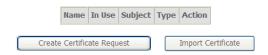

In this page, you can acquire the local certificate by creating a certificate request or importing a certificate. You may also create or remove a certificate.

• Creating a New Certificate Request

Click the **Create Certificate Request** button to display the following page.

Create new certificate request

| To generate a certificate signing<br>2-letter Country Code for the ce | 5 1 1 | lude Common Name, | Organization Name, | State/Province | Name, | and the |
|-----------------------------------------------------------------------|-------|-------------------|--------------------|----------------|-------|---------|
| Certificate Name:                                                     | test  |                   |                    |                |       |         |
| Common Name:                                                          | test  |                   |                    |                |       |         |

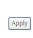

In this page, please set the following parameters.

guangdong

CN (China)

- Certificate name: Set the certificate name.
- Common Name: The common name is the "fully qualified domain name," (or FQDN) used for DNS lookups of your server (for example, www.mydomain.com). Browsers use this information to identify your Web site. Some browsers will refuse to establish a secure connection with your site if the server name does not match the common name in the certificate. Please do not include the protocol symbol "http://" or any port numbers or

pathnames in the common name. Do not use wildcard characters such as \* or ?, and do not use an IP address.

- Organization Name: The name of the organization to which the entity belongs (such as the name of a company).
- State/Province Name: This is the name of the state or province where your organization's head office is located. Please enter the full name of the state or province.
- Country/Region Name: This is the two-letter ISO abbreviation for your country (for example, GB for the United Kingdom).

After finishing setting, click the **Apply** button to apply the settings.

Certificate signing request

Certificate signing request successfully created. Note a request is not yet functional - have it signed by a Certificate Authority and load the signed certificate to this device.

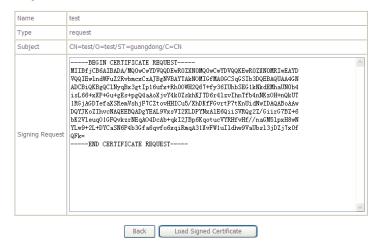

The certificate request needs to be submitted to a certificate authority, which will sign the request. Then the signed certificate needs to be loaded to the DSL router. Click **Load Signed Certificate** in this page, and the following page appears.

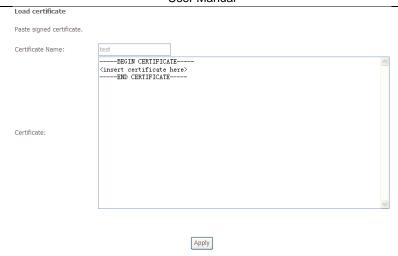

In this page, paste the signed certificate, and then click the **Apply** button. A new certificate is created.

# • Importing an Existing Local Certificate

To import an existing certificate, click the **Import Certificate** button to display the following page.

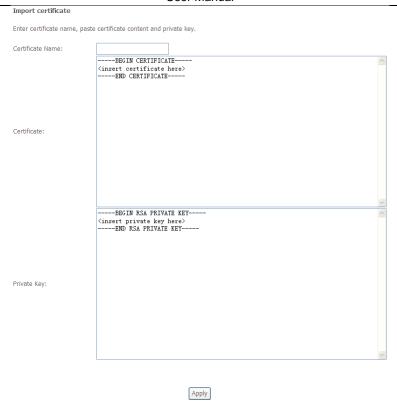

In this page, paste the certificate and the private key. Finally, click the **Apply** button to import the certificate.

# **Trusted CA**

Choose Advanced Setup > Certificate > Trusted CA and the following page appears.

Trusted CA (Certificate Authority) Certificates

Add, View or Remove certificates from this page. CA certificates are used by you to verify peers' certificates. Maximum 4 certificates can be stored.

Notice:Import and Remove Certificate need reboot the gateway

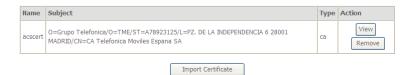

In this page, you may import or remove a CA certificate.

Click the  ${\bf Import\ Certificate}$  button to display the following page.  $_{\rm Import\ CA\ certificate}$ 

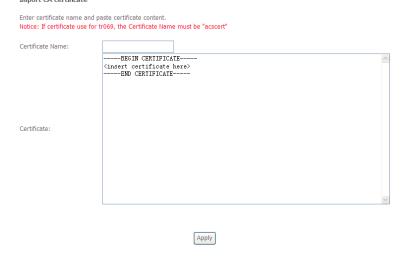

In this page, enter the certificate name and paste the certificate content. Finally, click the **Apply** button to import the certificate.

#### 5.2.22 **Power Management**

Choose Advanced Setup > Power Management and the following page appears. This page allows control of Hardware modules to evaluate power consumption. Use the control buttons to select the desired option.

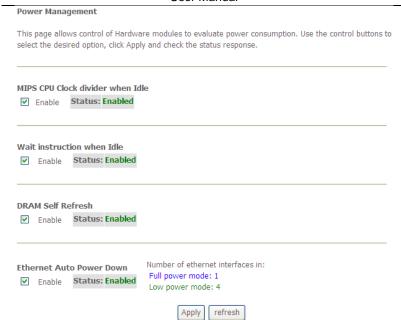

After proper configurations, click  $\mbox{\bf Apply}$  to take the configurations effect.

## 5.2.23 Multicast

Choose Advanced Setup > Multicast and the following page appears.

## **IGMP Configuration**

Enter IGMP protocol configuration fields if you want modify default values shown below.

| Default Version:                             | 3        |
|----------------------------------------------|----------|
| Query Interval (s):                          | 125      |
| Query Response Interval (1/10s):             | 100      |
| Last Member Query Interval (1/10s):          | 10       |
| Robustness Value:                            | 2        |
| Maximum Multicast Data Sources (for IGMPv3): | 10       |
| Fast Leave Enable:                           | <b>✓</b> |
| Mebership Join Immediate (IPTV):             |          |

### MLD Configuration

 $\hbox{ Enter MLD protocol (IPv6 Multicast) configuration fields if you want modify default values shown below.}$ 

| Default Version:                            | 2          |
|---------------------------------------------|------------|
| Query Interval (s):                         | 125        |
| Query Response Interval (1/10s):            | 100        |
| Last Member Query Interval (1/10s):         | 10         |
| Robustness Value:                           | 2          |
| Maximum Multicast Data Sources (for mldv2): | 10         |
| Fast Leave Enable:                          | <u> </u>   |
|                                             | Apply/Save |

In this page, you can configure the multicast parameters.

After finishing setting, click **Apply/Save** to save and apply the settings.

# 5.3 Wireless

Choose Wireless and the submenus of Wireless are shown as below:

# Wireless

Basic

Security

**MAC Filter** 

Wireless Bridge

Advanced

Station Info

# 5.3.1 Basic Settings

Choose **Wireless** > **Basic** to display the following page. In this page, the figure in the right area is 2-dimensional code. It includes the wireless SSID and password. You can obtain the wireless SSID and password through scanning this figure.

This page allows you to configure basic features of the wireless LAN interface. You can enable or disable the wireless LAN interface, hide the network from active scans, set the wireless network name (also known as SSID) and restrict the channel set based on country requirements. Click 'Apply/Save' to configure the basic wireless options.

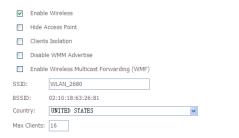

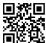

Wireless - Guest/Virtual Access Points:

| Enabled | SSID        | Cliente | WMW | Enable<br>WMF | Max<br>Clients | BSSID |
|---------|-------------|---------|-----|---------------|----------------|-------|
|         | WLAN_Guest1 |         |     |               | 16             | N/A   |
|         | WLAN_Guest2 |         |     |               | 16             | N/A   |
|         | WLAN_Guest3 |         |     |               | 16             | N/A   |

Apply/Save

This page allows you to configure the basic features of the wireless LAN interface.

- Enable Wireless: Enable or disable the wireless function.
- Hide Access Point: if you want to hide any access point for your router, select this option, and then a station cannot obtain the SSID through the passive scanning.
- Clients Isolation: When many clients connect to the same access point, they can access each other. If you want to disable the access between the clients that connect to the same access point, you can select this option.
- Disable WMM Advertise: After enabling this option, the transmission performance multimedia of the voice and video data can be improved.
- Enable Wireless Multicast Forwarding (WMF): After enabling this option, the transmission quality of video service such as IPTV can be improved.
- SSID: For the security reason, you should change the default SSID to a
  unique name.
- BSSID: Display the MAC address of the wireless interface.
- Country: The name of the country with which your gateway is configured.
   This parameter further specifies your wireless connection. For example, The channel will adjust according to nations to adapt to each nation's frequency provision.
- Max Clients: Specify the maximum wireless client stations to be enabled to link with AP. Once the clients exceed the max vlaue, all other clients are refused. The value of maximum clients is 16.
- Wireless Guest/Virtual Access Points: If you want to make Guest/Virtual network function be available, you have to check those boxes in the table below. In the current software version, three virtual access points can be configured.

After finishing setting, click **Apply/Save** to save the basic wireless settings and make the settings take effect.

# 5.3.2 Security

Choose Wireless > Security to display the following page.

| Wireless Security                                                                                                    |                                                                                                    |  |  |  |  |  |  |
|----------------------------------------------------------------------------------------------------|----------------------------------------------------------------------------------------------------|--|--|--|--|--|--|
| This page allows you to configure security features of the wireless LAN interface.  You may setup configuration manually  OR |                                                                                                    |  |  |  |  |  |  |
| through WiFi Protcted Setup(V                                                                                                | /PS)                                                                                                    |  |  |  |  |  |  |
|                                                                                                    | Note: When both STA PIN and Authorized MAC are empty, PBC is used. If Hide Access Point enabled or Mac filter list is empty with       |  |  |  |  |  |  |
| "allow" chosen, WPS2 will be                                                                                                 | disabled                                                                                                    |  |  |  |  |  |  |
|                                                                                                    |                                                                                                    |  |  |  |  |  |  |
| WPS Setup                                                                                                    |                                                                                                    |  |  |  |  |  |  |
| Enable WPS                                                                                                    | Enabled v                                                                                                    |  |  |  |  |  |  |
| Eliable WI S                                                                                                    | Litabled V                                                                                                    |  |  |  |  |  |  |
|                                                                                                    |                                                                                                    |  |  |  |  |  |  |
| Add Client (This feature is available only when WPA-PSK(WPS1), WPA2 PSK or OPEN mode is configured)                          |                                                                                                    |  |  |  |  |  |  |
|                                                                                                    | O Push-Button Add Enrollee                                                                                                    |  |  |  |  |  |  |
|                                                                                                    | ○ Enter STA PIN ○ Use AP PIN                                                                                                    |  |  |  |  |  |  |
|                                                                                                    |                                                                                                    |  |  |  |  |  |  |
|                                                                                                    |                                                                                                    |  |  |  |  |  |  |
| Set WPS AP Mode                                                                                                    | Configured v                                                                                                    |  |  |  |  |  |  |
| Setup AP (Configure all security settings with an external registar)                                                         |                                                                                                    |  |  |  |  |  |  |
| Device PIN                                                                                                    | 21422775 <u>Help</u>                                                                                                    |  |  |  |  |  |  |
|                                                                                                    | Config AP                                                                                                    |  |  |  |  |  |  |
| Manual Setup AP                                                                                                    |                                                                                                    |  |  |  |  |  |  |
| Manual Secup AP                                                                                                    |                                                                                                    |  |  |  |  |  |  |
|                                                                                                    | ntication method, selecting data encryption, is required to authenticate to this wireless network and specify the encryption strength. |  |  |  |  |  |  |
| Select SSID:                                                                                                    | WLAN_2680 💌                                                                                                    |  |  |  |  |  |  |
| Network Authentication:                                                                                                    | Open                                                                                                    |  |  |  |  |  |  |
| WEP Encryption:                                                                                                    | Disabled v                                                                                                    |  |  |  |  |  |  |
|                                                                                                    | Apply/Save                                                                                                    |  |  |  |  |  |  |

This page allows you to configure the security features of the wireless LAN interface. In this page, you can configure the network security settings by the Wi-Fi Protected Setup (WPS) method or setting the network authentication mode.

# WPS Setup

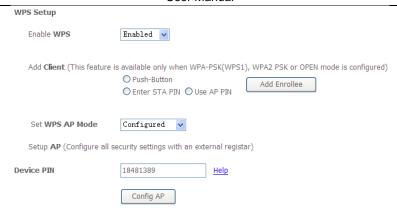

There are 2 primary methods used in the Wi-Fi Protected Setup:

- PIN entry, a mandatory method of setup for all WPS certified devices.
  - Enter STA PIN: If you select it, you need to enter the station PIN from client.
  - Use AP PIN: The PIN is generated by AP.
- Push button configuration (PBC), an actual push button on the hardware or through a simulated push button in the software. (This is an optional method on wireless client).

If you are using the PIN method, you will need a Registrar (access point/wireless router) to initiate the registration between a new device and an active access point/wireless router. (**Note:** The PBC method may also need a Registrar when used in a special case where the PIN is all zeros)

In order to use the push-button for WPS authentication, you must ensure that the network card support the function. if it supports, you need not to do any configuration. You can press the WPS button directly to enable the WPS function.

### Manual Setup AP

This page provides 9 types of network authentication modes, including Open, Shared, 802.1X, WPA, WPA-PSK, WPA2, WPA2-PSK, Mixed WPA2/WPA, and Mixed WPA2/WPA-PSK.

### Manual Setup AP

You can set the network authentication method, selecting data encryption,

specify whether a network key is required to authenticate to this wireless network and specify the encryption strength. Click 'Apply/Save' when done

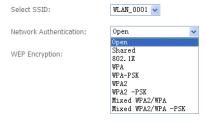

### Open Mode

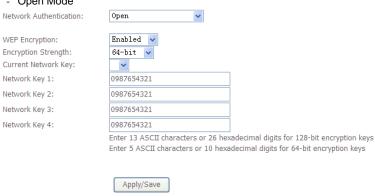

- Select SSID: Select a SSID for configuring the security settings.
- Network Authentication: Select the Open mode.
- WEP Encryption: Enable or disable WEP encryption. After enabling this function, you can set the encryption strength, current network key, and network keys.
- Encryption Strength: You can set 64-bit or 128-bit key.
- Current Network Key: The current key that you use.
- Network Key1/2/3/4: Set the network key. If it is 128-bit key, you need to enter 13 ASCII characters or 26 hexadecimal digits. For the 64-bit key, you need to enter 5 ASCII characters or 10 hexadecimal digits.

#### - Shared Mode Network Authentication: Shared Enabled 🗸 WEP Encryption: Encryption Strength: 64-bit 🔻 Current Network Key: ~ Network Key 1: 0987654321 Network Key 2: 0987654321 Network Key 3: 0987654321 Network Key 4: 0987654321 Enter 13 ASCII characters or 26 hexadecimal digits for 128-bit encryption keys Enter 5 ASCII characters or 10 hexadecimal digits for 64-bit encryption keys Apply/Save

The parameters' description of shared mode, please refer to the **Open Mode**.

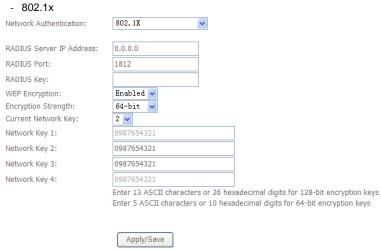

- Select SSID: Select a SSID for configuring the security settings.
- Network Authentication: Select the 802.1X in the drop-down list.

- RADIUS Server IP Address: Enter the IP address of the RADIUS server.
   RADIUS server is used to authenticate the hosts on the wireless network.
- RADIUS Port: The port number that the RADIUS server uses. The default port number is 1812. You may change it according to the server setting.
- RADIUS Key: Set the RADIUS key for accessing the RADIUS server.
- WEP Encryption: You can only select Enabled.
- Encryption Strength: You can set 64-bit or 128-bit key.
- Current Network Key: The current key that you use.
- Network Key1/2/3/4: Set the network key. If it is 128-bit key, you need to enter 13 ASCII characters or 26 hexadecimal digits. For the 64-bit key, you need to enter 5 ASCII characters or 10 hexadecimal digits.

### - WPA Mode

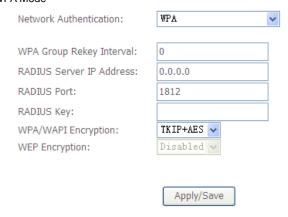

- **Select SSID:** Select a SSID for configuring the security settings.
- Network Authentication: Select the WPA-PSK mode.
- WPA Group Rekey Interval: Setting the interval for renewing key.
- RADIUS Server IP Address: Enter the IP address of the RADIUS server.
   RADIUS server is used to authenticate the hosts on the wireless network.
- RADIUS Port: The port number that the RADIUS server uses. The default port number is 1812. You may change it according to the server setting.
- RADIUS Key: Set the RADIUS key for accessing the RADIUS server.
- WPA/WAPI Encryption: You may select AES, or TKIP+AES.

## - WPA-PSK Mode

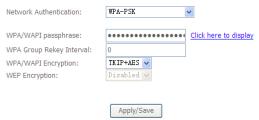

- Select SSID: Select a SSID for configuring the security settings.
- Network Authentication: Select the WPA-PSK mode.
- WPA/WAPI passphrase: The key for WPA encryption. Click the Click here to display button to display the current key. The default key is 87654321.
- WPA Group Rekey Interval: Setting the interval for renewing key.
- WPA/WAPI Encryption: You may select AES, or TKIP+AES.

### - WPA2 Mode

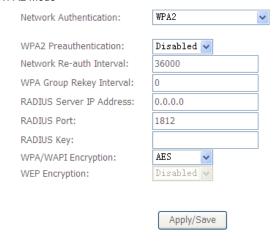

- Select SSID: Select a SSID for configuring the security settings.
- Network Authentication: Select the WPA2 mode.

#### **User Manual**

- WPA2 Preauthentication: Enable or disable pre-authentication.
- Network Re-auth Interval: Set the network re-auth interval.
- WPA Group Rekey Interval: Setting the interval for renewing key.
- RADIUS Server IP Address: Enter the IP address of the RADIUS server.
   RADIUS server is used to authenticate the hosts on the wireless network.
- RADIUS Port: The port number that the RADIUS server uses. The default port number is 1812. You may change it according to the server setting.
- RADIUS Key: Set the RADIUS key for accessing the RADIUS server.
- WPA/WAPI Encryption: You may select AES, or TKIP+AES.

#### - WPA2-PSK

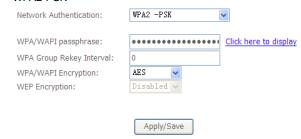

The parameters' description of WPA2-PSK mode, please refer to the  $\ensuremath{\mathbf{WPA\text{-PSK}}}$  mode.

#### - Mixed WPA2/WPA

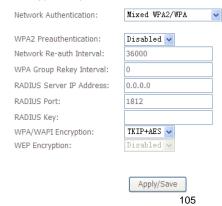

The parameters' description of Mixed WPA2/WPA mode, please refer to the **WPA2** mode.

- Mixed WPA2/WPA-PSK

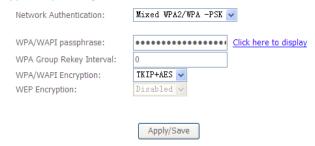

The parameters' description of Mixed WPA2/WPA-PSK mode, please refer to the  $\mbox{WPA-PSK}$  mode.

### 5.3.3 MAC Filter

Choose Wireless > MAC Filter to display the following page.

Wireless -- MAC Filter

| Select SSID:   | WLAN_00 | 01 🗸       |   |       |   |      |
|----------------|---------|------------|---|-------|---|------|
| MAC Restrict I | Mode: ⊙ | ) Disabled | 0 | Allow | 0 | Deny |
| MAC Addres     | ss Remo | ve         |   |       |   |      |
| Add Remov      | ve ]    |            |   |       |   |      |

#### User Manual

This page is used to allow or reject the wireless clients to access the wireless network of the wireless router.

In this page, you can add or remove the MAC filters.

The MAC restrict modes include **Disabled**, **Allow**, and **Deny**.

- Disabled: Disable the wireless MAC address filtering function.
- Allow: Allow the wireless clients with the MAC addresses in the MAC
   Address list to access the wireless network of the wireless router.
- Deny: Reject the wireless clients with the MAC addresses in the MAC
   Address list to access the wireless network of the wireless router.

Click the Add button to display the following page.

| Wireless MA      | C Filter                                                                                 |
|------------------|------------------------------------------------------------------------------------------|
| Enter the MAC ad | dress and click 'Apply/Save' to add the MAC address to the wireless MAC address filters. |
| MAC Address:     |                                                                                          |
|                  | Apply/Save                                                                               |

In this page, enter the MAC address of the wireless client, and then click the **Apply/Save** button to add the MAC address to the MAC address list.

### 5.3.4 Wireless Bridge

Choose Wireless > Wireless Bridge to display the following page.

This page allows you to configure wireless bridge features of the wireless LAN interface. You can select Wireless Bridge (also known as Wireless Distribution System) to disable access point functionality. Selecting Access Point enables access point functionality. Wireless bridge functionality will still be available and wireless stations will be able to associate to the AP. Select Disabled in Bridge Restrict which disables wireless bridge restriction. Any wireless bridge will be granted access. Selecting Enabled or Enabled(Scan) enables wireless bridge restriction. Only those bridges selected in Remote Bridges will be granted access. Click "Refresh" to update the remote bridges. Wait for few seconds to update. Click "Apply/Save" to configure the wireless bridge options.

| AP Mode:                    | Access Point | ~        |            |  |
|-----------------------------|--------------|----------|------------|--|
| Bridge Restrict:            | Enabled      | <b>~</b> |            |  |
| Remote Bridges MAC Address: |              |          |            |  |
|                             |              |          |            |  |
|                             |              |          |            |  |
|                             |              |          |            |  |
|                             |              |          |            |  |
|                             |              | Refresh  | Apply/Save |  |

This page allows you to configure the wireless bridge features of the wireless LAN interface.

- AP mode: you may select Access Point or Wireless Bridge.
- Bridge Restrict: Enable or disable the bridge restrict function.
- Remote Bridges MAC Address: Enter the remote bridge MAC address.

After finishing setting, click the Apply/Save button to save and apply the settings.

### 5.3.5 Advanced Settings

Choose **Wireless** > **Advanced** to display the following page. This page allows you to configure the advanced features of the wireless LAN interface. Usually, you do not need to change the settings in this page.

Wireless -- Advanced
Thise page allws you to configure advanced features of the wireless LAN interface. You can select a particular channel on which to operate, force the transmission rate to a particular speed, set the fragmentation threshold, set the RTS threshold, set the wakeup interval for clients in power-save mode, set the beacon interval for the access point, set XPress mode and set whether short or long preambles are Click 'Apply/Save' to configure the advanced wireless options. 2.4GHz 🗸 Band: Auto 🔽 Auto Channel Timer(min) 802.11n/EWC: Bandwidth: 40MHz in Both Bands Current: 40MHz Control Sideband: Current: Lower 802.11n Protection: Auto 🗸 Support 802.11n Client Only: Off v RIFS Advertisement: OBSS Co-Existance: RX Chain Power Save: Disable 🗸 Power Save status: Full Power RX Chain Power Save Quiet Time: RX Chain Power Save PPS: 54g Rate: Basic Rate: Default Fragmentation Threshold: RTS Threshold: DTIM Interval: Beacon Interval: Global Max Clients: XPress Technology: Enable 💌 Transmit Power: 100% 🗸 WMM(Wi-Fi Multimedia): Disabled V WMM No Acknowledgement: WMM APSD: Apply/Save

- Band: You can select 2.4GHz or 5GHz.
- Channel: Fill in the appropriate channel to correspond with your network settings. All devices in your wireless network must use the same channel in order to work correctly. This router supports auto channeling functionality.
- Auto Channel Timer(min): Specifies the timer of auto channelling.
- 802.11n/EWC: Select disable 802.11n or Auto.
- Bandwidth: Select the bandwidth for the network. You can select 20MHz in Both Bands, 20MHz in 2.4G Band and 40MHz in 5G Band, or 40MHz in Both Bands.
- Control Sideband: If you select 20MHz in Both Bands or 20MHz in 2.4G Band and 40MHz in 5G Band, the service of control sideband does not work. When you select 40MHz in Both Bands as the bandwidth, the following page appears. Then you can select Lower or Upper as the value of sideband. As the control sideband, when you select Lower, the channel is 1~7. When you select Upper, the channel is 5~11.

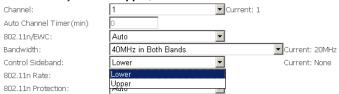

- 802.11n Rate: Select the transmission rate for the network. The rate of data transmission should be set depending on the speed of your wireless network. You can select from a range of transmission speeds, or you can select Auto to have the Router automatically use the fastest possible data rate and enable the Auto-Fallback feature. Auto-Fallback will negotiate the best possible connection speed between the Router and a wireless client. The default value is Auto.
- 802.11n Protection: The 802.11n standards provide a protection method so 802.11b/g and 802.11n devices can co-exist in the same network without "speaking" at the same time.
- Support 802.11n Client Only: Only stations that are configured in 802.11n mode can associate.
- Multicast Rate: Select the multicast transmission rate for the network. The rate of data transmission should be set depending on the speed of your wireless network. You can select from a range of transmission speeds, or you can select Auto to have the Router automatically use the fastest possible data rate and enable the Auto-Fallback feature. Auto-Fallback will negotiate the best possible connection speed between the Router and a wireless client. The default value is Auto.
- Basic Rate: Select the basic transmission rate ability for the AP.

- Fragmentation Threshold: Packets that are larger than this threshold are fragmented into multiple packets. Try to increase the fragmentation threshold if you encounter high packet error rates. Do not set the threshold too low, since this can result in reduced networking performance.
- RTS Threshold: This value should remain at its default setting of 2347. Should you encounter inconsistent data flow, only minor reductions are recommended. Should you encounter inconsistent data flow, only minor reduction of the default value, 2347, is recommended. If a network packet is smaller than the preset RTS threshold size, the RTS/CTS mechanism will not be enabled. The Router sends Request to Send (RTS) frames to a particular receiving station and negotiates the sending of a data frame. After receiving an RTS, the wireless station responds with a Clear to Send (CTS) frame to acknowledge the right to begin transmission. The RTS Threshold value should remain at its default value of 2347.
- DTIM Interval: (Delivery Traffic Indication Message) Enter a value between 1 and 255 for the Delivery Traffic Indication Message (DTIM.) A DTIM is a countdown informing clients of the next window for listening to broadcast and multicast messages.
- Beacon Interval: A beacon is a packet of information that is sent from a
  connected device to all other devices where it announces its availability and
  readiness. A beacon interval is a period of time (sent with the beacon) before
  sending the beacon again. The beacon interval may be adjusted in
  milliseconds (ms). Default (100) is recommended.
- XPress Technology: Select Enable or Disable. This is a special accelerating technology for IEEE802.11g. The defaule is Disabled.
- Transmit Power: Adjust the transmission range here. This tool can be helpful for security purposes if you wish to limit the transmission range.
- WMM (Wi-Fi Multimedia): Select whether WMM is enable or disabled.
   Before you disable WMM, you should understand that all QoS queues or traffic classes relate to wireless do not take effects.
- WMM No Acknowledgement: Select whether ACK in WMM packet. By default, the 'Ack Policy' for each access category is set to Disable, meaning that an acknowledge packet is returned for every packet received. This provides a more reliable transmission but increases traffic load, which decreases performance. To disable the acknowledgement can be useful for Voice, for example, where speed of transmission is important and packet loss is tolerable to a certain degree.
- WMM APSD: APSD is short for automatic power save delivery, Selecting enable will make it has very low power consumption. WMM Power Save is an improvement to the 802.11e amendment adding advanced power management functionality to WMM.

Click **Apply/Save** to configure the advanced wireless options and make the changes take effect.

#### Note:

The advanced wireless setting is only for the advanced user. For the common user, do not change any settings in this page.

## 5.3.6 Station Info

Choose Wireless > Station Info to display the following page.

Wireless -- Authenticated Stations

This page shows authenticated wireless stations and their status.

| MAC    | Associated | Authorized | SSID      | Interface |
|--------|------------|------------|-----------|-----------|
| (null) |            |            | WLAN_28EE | wlo       |

Refresh

This page shows the authenticated wireless stations and their status.

### 5.4 Voice

Choose Voice and the submenus of Voice are shown as below.

Voice
VoIP Status
SIP Basic Setting
SIP Advanced Setting
SIP Extra Setting
SIP Debug Setting

## 5.4.1 VolP Status

Choose Voice > VoIP Status and the Voice Status page appears. In the Registration Status field, Up means registered successfully, Down means unregistered, Disable means account is not enabled.

Voice -- Voice Status

Account denial will display "Disabled", registered successfully will display "Up", and unregistered will display "Down".

| SIP Account | call time | User Accounts | Registration Status |
|-------------|-----------|---------------|---------------------|
| 1           | 0:00:00   |               | Disabled            |
| 2           | 0:00:00   |               | Disabled            |

## 5.4.2 SIP Basic Setting

Choose Voice > SIP Basic Setting, and the following page appears.

### User Manual

| Voice SIP Basic Setti                                                     | ng                     |
|---------------------------------------------------------------------------|------------------------|
| Bound Interface Name:                                                     | LAN 🕶                  |
| sip local port(1-65535):                                                  | 5060                   |
| SIP domain name*:                                                         |                        |
| ✓ Use SIP Proxy.                                                          |                        |
| SIP Proxy:                                                                | 0.0.0.0                |
| SIP Proxy port:                                                           | 5060                   |
| ✓ Use SIP Outbound Pro<br>SIP Outbound Proxy:<br>SIP Outbound Proxy port: | xy.<br>0.0.0.0<br>5060 |
| ✓ Use SIP Registrar.                                                      |                        |
| SIP Registrar:                                                            | 0.0.0.0                |
| SIP Registrar port:                                                       | 5060                   |
| ✓ Use SIP Proxy2.<br>SIP Proxy2:                                          | 0.0.0.0                |
| SIP Proxy2 port:                                                          | 5060                   |
| ✓ Use SIP Outbound Pro                                                    | xy2.<br>0.0.0.0        |
| SIP Outbound Proxy2 port                                                  | 5060                   |
| ✓ Use SIP Registrar2.                                                     |                        |
| SIP Registrar2:                                                           | 0.0.0.0                |
| SIP Registrar2 port:                                                      | 5060                   |

Figure 7 SIP Basic Setting – 1

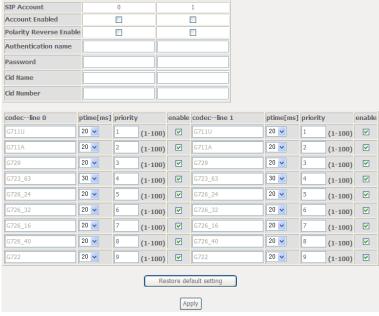

Figure 8 SIP Basic Setting - 2

Bound Interface Name: you can select the bound interface name from the drop-down list.

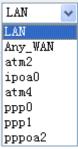

- **SIP Local Port**: Set the SIP local port of the gateway, the default value is **5060**. SIP local port is the SIP UA (user agent) port.
- SIP domain name: Enter the SIP domain name that you want to set.

 Use SIP Proxy: Select the checkbox of Use SIP Proxy, if your DSL router uses a SIP proxy. SIP proxy allows other parties to call DSL router through it.
 When it is selected, the following fields appear.

| ✓ Use SIP Proxy. |         |
|------------------|---------|
| SIP Proxy:       | 0.0.0.0 |
| SIP Proxy port:  | 5060    |

- SIP Proxy: The IP address of the proxy.
- SIP Proxy port: The port that this proxy is listening on. By default, the port value is 5060.
- Use SIP Outbound Proxy: Some network service providers require the use of an outbound proxy. This is an additional proxy, through which all outgoing calls are directed. In some cases, the outbound proxy is placed alongside the firewall and it is the only way to let SIP traffic pass from the internal network to the Internet. When it is selected, the following fields appear.

| ✓ Use SIP Outbound Pro   | xy.     |
|--------------------------|---------|
| SIP Outbound Proxy:      | 0.0.0.0 |
| SIP Outbound Proxy port: | 5060    |

- SIP Outbound Proxy: The IP address of the outbound proxy.
- SIP Outbound Proxy port: The port that the outbound proxy is listening on. By default, the port value is 5060.
- Use SIP Registrar: Select the checkbox of Use SIP Registrar to register
  with the proxy. You can register your user ID on the SIP registrar. SIP
  registrar works with SIP proxy, allowing other parties to call DSL router
  through it. When it is selected, the following fields appear.

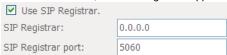

- **SIP Registrar:** The IP address of the SIP registrar.
- SIP Registrar port: The port that SIP registrar is listening on. By default, the port value is 5060.
- Account Enabled: If it is unselected, the corresponding account is disabled.
   You can not use it to initiate or accept any call.
- Polarity Reverse Enable: Enable or disable this function.

- Authentication name: Set the user name of authentication.
- Password: Set the password of authentication.
- Cid Name: User name. It is the Display Name.
- Cid Number: Set the caller number. It must be a number of 0~9.
- ptime: You can use it to set the packetization time (PT). The PT is the length
  of the digital voice segment that each packet holds. The default is 20
  millisecond packets. If selecting 10 millisecond, packets improve the voice
  quality. Because of the packet loss, less information is lost, but more loads
  on the network traffic.
- Priority: The priority of codec is declined from up to down. Codecs define the method of relaying voice data. Different codecs have different characteristics, such as data compression and voice quality. For Example, G723 is a codec that uses compression, therefore, it is good for use where the bandwidth is limited but its voice quality is not good as other codecs, such as the G711. If you specify none of the codecs, using the default value showed in the above figure, the DSL router chooses the codec automatically.

After setting, click **Apply** to take the settings in to effect.

## 5.4.3 SIP Advanced Setting

Choose Voice > SIP Advanced Setting, and the following page appears.

#### Voice -- SIP Advanced Setting Line 2 Call waiting V V Unconditionally Call forwarding number **Busy Call forwarding number** No Answer Call forwarding number Options Time 0 0 Forward unconditionally V V Forward on "busy" V V Forward on "no answer" V V MWI Anonymous call blocking V V Anonymous calling V V DND V V Enable Call Return V V

Figure 9 SIP Advanced Setting - 1

### User Manual

| Fax Negotiate Mode:                   | Auto_switch 🔻    | Bypass Codec: | G711_A 🕶 |
|---------------------------------------|------------------|---------------|----------|
| Enable T38 redunda                    | ncy support      |               |          |
| Enable vbd redundar                   | ncy support      |               |          |
| Enable G711A Silence                  | e Suppression    |               |          |
| ☐ Enable G729 Silence                 | Suppression      |               |          |
| ☐ Enable RTCP Flow C                  | trol             |               |          |
| Enable V.152 VBD st                   | ıpport           |               |          |
|                                       |                  |               |          |
| RFC2198 Payload Value (range 96~127): | 96               |               |          |
| Registration Expire Timeout*          | 3600             |               |          |
| Session Expire Time                   | 1800             |               |          |
| Min Session Expire Time (need >= 90s) | 90               |               |          |
| Voip Dialpan Setting                  | [*#]x[0-9*].# ** | xx *#         |          |
| DSCP for SIP*:                        | DEFAULT (000000  | ) 🗸           |          |
| DSCP for RTP*:                        | DEFAULT (000000  | ) 🔽           |          |
| Dtmf Relay setting*:                  | InBand 🗸         |               |          |
| SIP Transport protocol*:              | UDP 🔽            |               |          |
|                                       |                  |               |          |
| ▼ Enable Local Supple                 | mentary Service  |               |          |
|                                       |                  |               |          |
|                                       |                  | Apply         |          |

Figure 10 SIP Advanced Setting - 2

- Line: It displays the line you want to configure.
- Call waiting:

If call waiting is enabled on a line, you can hear the call waiting tone during a call, press **FLASH** on the phone to answer the second call. The first call is automatically placed on hold. To switch between calls, press **FLASH** again.

Select Call waiting to enable this feature.

Call forward feature settings (Busy or All) take priority over the call waiting feature. Call waiting feature is ignored on new incoming calls if there is already a call on hold or in conference.

- Unconditionally Call forwarding number: Enter the number that you want to set. It is the feature that forwards all incoming calls to an appointed number unconditionally.
- Busy Call forwarding number: Enter the number that you want to set. It is a
  feature that forwards all incoming calls to an appointed number when the line
  is busy.
- No Answer Call forwarding number: Enter the number that you want to set.
   It is a feature that forwards all incoming calls to an appointed number when the call is not answered.
- Options Time: Set the time interval for sending the Options message.
- Forward unconditionally: Select the check box to enable this function.
- Forward on "busy": Select the check box to enable this function.
- Forward on "no answer": Select the check box to enable this function.
- MWI: When selecting message waiting indicator (MWI), the DSL router sends a SIP SUBSCRIBE message to the proxy, asking for a notification when its voicemail status changes. When its status does change, the proxy send a NOTIFY message to the gateway, causing a MWI tone streamed to user's receiver.

#### Anonymous call blocking

It is a feature that can block the anonymous call.

Select the checkbox of **Anonymous call blocking** to enable this feature. You can also dial \*77 to enable this feature. Dial \*87 to disable this feature.

#### Anonymous calling

It is a feature that allows using anonymous name as a call number when calling out

Select the checkbox of **Anonymous calling** to enable this feature. You can also dial \*68 to enable this feature. Dial \*82 to disable this feature.

#### DND

It is a feature to reject all incoming calls.

Select the checkbox of **DND** to enable this feature. You can also Dial \*78 to enable the feature.

- Enable Call Return: Select the check box to enable this function.
- Fax Negotiate Mode: You can select it from the drop-down list.

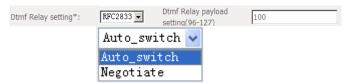

Bypass Codec: You can select it from the drop-down list.

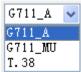

- Enable T38 redundancy support: Select the check box to enable this function.
- **Enable vbd redundancy support:** Select the check box to enable this function.
- RFC2198 Payload Value (range 96~127): Enter the RFC2198 payload value that the valid range is 96 ~ 127.
- Registration Expire Timeout\*: Enter the registration expire timeout.
- Session Expire Time: The interval of dialog refreshing time.
- Min Session Expire Time: The minimum interval of dialog refreshing time.
- VolP DialPlan Setting: Set the VolP dial plan. If user-dialed number matches it, the number is processed by the DSL router immediately.
- DSCP for SIP: Set the DSCP for SIP. You can select it from the drop-down list
- DSCP for RTP: Set the DSCP for RTP. You can select it from the drop-down list.
- Dtmf Relay Setting: Set DTMF transmit method, which can be following values:
  - SIP Info: Use SIP INFO message to transmit DTMF digits.
  - RFC2833: Use RTP packet to encapsulate DTMF events, as specified in RFC 2833.
  - InBand: DTMF events are mixed with user voice in RTP packet.

- SIP Transport Protocol: Select the transport protocol to use for SIP signaling. Note that the SIP proxy and registrar need to support the protocol you select.
- Enable Local Supplementary Service: Select the checkbox to enable the supplementary service settings by the telephone set. If you deselect the checkbox, the supplementary service can not be set by the telephone set.

After setting, click Apply to take the settings in to effect.

## 5.4.4 SIP Extra Setting

Choose Voice > SIP Extra Setting, and the following page appears.

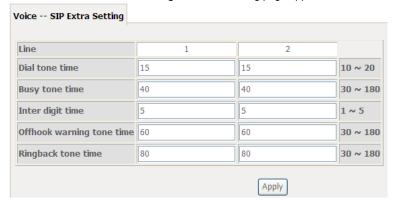

- Dial tone time: Dial tone duration.
- Busy tone time: Busy tone duration.
- Inter digit time: The valid range is 1 ~ 5.
- Offhook warning tone time: Offhook warning tone duration.
- Ringback tone time: Ringback tone duration.

After setting, click Apply to take the settings in to effect.

## 5.4.5 SIP Debug Setting

Choose Voice > SIP Debug Setting, and the following page appears.

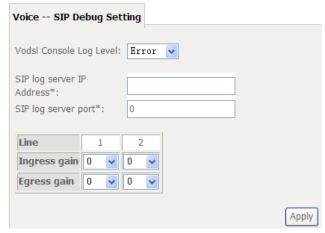

Vodsl Console Log Level: Select it from the drop-down list.

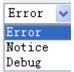

- SIP Log Server Settings: Set SIP log server IP address and port, then the
  log message of the VoIP is sent to the device which IP address you set to. If
  you want use this function, both of the IP address and port must be set
  correctly.
- Gain Settings: Gain is a measure of the ability of a circuit (often an amplifier) to increase the power or amplitude of a signal. You can increase or decrease ingress gain and egress gain. The range of the value is from -14 to 6.

## 5.4.6 VolP Functionality

This section describes how to use the VoIP function of the DSL router in more detail. Some features involve 2 or 3 parties. In that case, note that all 3 parties have to be successfully registered.

### 5.4.6.1 Registering

Before using any VoIP functions, the DSL router has to register itself to a registrar. The DSL router also has to be configured with a proxy, which relays VoIP signaling

to the next hop. In fact, many implementations integrate these two into one server, so in many case registrar and proxy refer to the same IP.

- Step 1 Select the right interface to use for registering, depending on where proxy/registrar resides. If use WAN link, ensure that it is already up.
- Step 2 Select the checkbox of **Use SIP Registrar**, and fill in the IP address and port with the right value.
- Step 3 Fill the extension information: Authentication name, Password, Cid Name and Cid Number.
- **Step 4** Click **Apply** to take the settings into effect.
- **Step 5 TEL** indicator of VoIP service should be on, indicating that SIP client is successfully registered.

#### 5.4.6.2 Placing a Call

This section describes how to place a basic VoIP call.

- (1) Pick up the receiver on the phone.
- (2) Hear the dial-tone. Dial the extension of remote party.
- (3) To end the dialing, wait for digit timeout, or just press # immediately.
- (4) After the remote party answers the call, you are in voice connection.

#### 5.4.6.3 Anonymous call

Anonymous call does not send the caller ID to the remote party. This is useful if you do not want others know whom you are.

- (1) Enable Anonymous calling in the Voice--SIP Advanced Setting web page.
- (2) Pick up the receiver on the phone.
- (3) Dial \*68 to enable anonymous call.
- (4) Hook on the receiver, and dial another extension as you like. Now your caller ID information is blocked.

#### 5.4.6.4 Do Not Disturb (DND)

If DND is enabled, all incoming calls are rejected. DND is useful if you do not want others to disturb you.

- (1) Enable **DND** in the **Voice--SIP Advanced Setting** web page.
- (2) Pick up the receiver on the phone.
- (3) Dial \*78 to enable DND.
- (4) Hook on the phone. Now your phone rejects all incoming calls.
- (5) Hook off again to disable the DND.

#### 5.4.6.5 Call Return

For incoming calls, the DSL router remembers the number of calling party.

- (1) Enable Call Return in the Voice--SIP Advanced Setting web page.
- (2) Press \*69 to return a call.
- (3) Now you can make the call as if you have dialed the whole number.

#### 5.4.6.6 Call Hold

Call hold enable you to put a call to a pending state, and pick it up in future.

- (1) Assuming you are in a voice connection, you can press **FLASH** to hold current
- (2) Now you can call another party, or press FLASH again to return to first call.

#### 5.4.6.7 Call Waiting

Call waiting allows third party to call in when you are in a voice connection.

- (1) Enable Call waiting in the Voice--SIP Advanced Setting web page.
- (2) Pick up the phone attached to the DSL router.
- (3) Assuming you are in a voice connection. When another call comes in, the DSL router streams a call waiting tone to your phone, indicating another call is available.
- (4) Press **FLASH** to switch to this call and the initial call put to hold automatically.
- (5) Press FLASH multi-times to switch between these two calls back and forth.

#### 5.4.6.8 Blind Transfer

Blind transfer transfers the current call to a third party blindly, regardless of whether the transfer is successfully or not.

- (1) Assume you have already been in a voice connection.
- (2) Press FLASH to hold the first party.
- (3) Dial #90 + third party number.
- (4) Before the third party answering the call, hook on your phone.
- (5) Now the first party takes over the call and he is in connection with the third party.

### 5.4.6.9 Consultative Transfer

Consultative transfer lets the third party answer the transferred call, and then hook on the transferring party. It' more gentle than blind transfer.

(1) Assume you have already been in a voice connection with a first party.

- (2) Press FLASH to hold the first party.
- (3) Dial #91 + third party number.
- (4) After the third party answering the call, hook on your phone.
- (5) Now the first party takes over the call and he is in connection with the third party.

#### 5.4.6.10 Call Forwarding No Answer

If this feature enabled, incoming calls are forwarded to third party when you does answer them. It involves in two steps: setting the forwarding number and enable the feature.

- (1) Enable Forward on "no answer" in the Voice--SIP Advanced Setting web page.
- (2) When our phone does not answer the incoming call, the call is forwarded.

### 5.4.6.11 Call Forwarding Busy

If this feature enabled, incoming calls will be forwarded to third party when you busy. It involves two steps: setting the forwarding number and enable the feature.

- (1) Set Busy Call forwarding number and enable Forward on "busy" in the Voice--SIP Advanced Setting web page.
- (2) When our phone is busy, this call can be forwarded.

#### 5.4.6.12 Call Forwarding All

If this feature enabled, incoming calls are forwarded to third party without any reason. It involves in two steps: setting the forwarding number and enable the feature.

- (1) Set Unconditionally Call forwarding number and Forward unconditionally in the Voice--SIP Advanced Setting web page.
- (2) All incoming calls are forwarded to the third party.

#### 5.4.6.13 Three-Way Conference

Three-way conference enables you to invite a third party to a call, and every person in the conference is able to hear others' voice.

- (1) Assume you are in connection with a first party.
- (2) Press **FALSH** to put the first party on-hold.
- (3) Dial a third party.
- (4) After the third party answers the call, press FLASH again to invite the first party.

(5) Now all three parties are in a three-way conference.

### 5.4.6.14T38 Faxing

To make T38 faxing, enable T38 support on the Web. After that, connect a fax machine to a FXS port of the DSL router. Now you can use it as a normal phone, and it is able to send or receive fax to or from other fax machines on the VoIP network.

In the initial setup, faxing behaves like a normal call. After the DSL router detects the fax tone, it switch to T38 mode, and use it as the transmit approach.

#### 5.4.6.15 Pass-Through Faxing

If T38 support is disabled, faxing uses normal voice codec as its coding approach. Therefore, this mode more like normal phone calls.

## 5.5 Diagnostics

## 5.5.1 Diagnostics

Click **Diagnostics** > **Diagnostics**, and the following page appears.

This page is used to test the connection to your local network, the connection to your DSL service provider, and the connection to your Internet service provider. You may diagnose the connection by clicking the **Test** button or click the **Test With OAM F4** button. If the test continues to fail, click **Help** and follow the troubleshooting procedures.

#### pppoe\_0\_1\_1 Diagnostics

Your modem is capable of testing your DSL connection. The individual tests are listed below. If a test displays a fail status, click "Rerun Diagnostic Tests" at the bottom of this page to make sure the fail status is consistent. If the test continues to fail, click "Help" and follow the troubleshooting procedures.

### Test the connection to your local network

| Test your eth0 Connection:     | FAIL             | <u>Help</u> |
|--------------------------------|------------------|-------------|
| Test your eth1 Connection:     | FAIL             | <u>Help</u> |
| Test your eth2 Connection:     | FAIL             | <u>Help</u> |
| Test your eth3 Connection:     | PASS             | <u>Help</u> |
| Test your USB Connection:      |                  | <u>Help</u> |
| Test your Wireless Connection: | PASSFAILFAILFAIL | <u>Help</u> |

#### Test the connection to your DSL service provider

| Test xDSL Synchronization:       | FAIL     | <u>Help</u> |
|----------------------------------|----------|-------------|
| Test ATM OAM F5 segment ping:    | DISABLED | <u>Help</u> |
| Test ATM OAM F5 end-to-end ping: | DISABLED | <u>Help</u> |

#### Test the connection to your Internet service provider

| Test PPP server connection:      | DISABLED | <u>Help</u> |
|----------------------------------|----------|-------------|
| Test authentication with ISP:    | DISABLED | <u>Help</u> |
| Test the assigned IP address:    | DISABLED | Help        |
| Ping default gateway:            | FAIL     | <u>Help</u> |
| Ping primary Domain Name Server: | FAIL     | Help        |

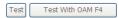

## 5.5.2 Fault Management

#### Note:

The Fault Management is only available for VDSL PTM

Click **Diagnostics > Fault Management**, and the following page appears.

#### User Manual

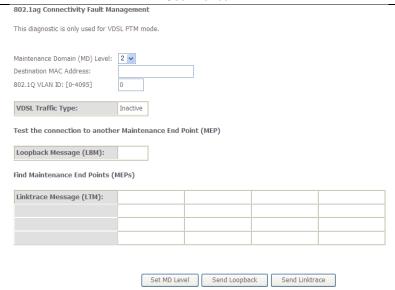

## 5.6 Management

Choose Management and the submenus of Management are shown as below:

Management
Settings
System Log
SNMP Agent
TR-069 Client
Internet Time
Access Control
Update Software
Reboot

### 5.6.1 Settings

#### **Backup**

Choose Management > Settings > Backup to display the following page.

Settings - Backup

Backup Broadband Router configurations. You may save your router configurations to a file on your PC.

Backup Settings

In this page, click the **Backup Settings** button to save your router's settings to your local PC.

#### Update

Choose Management > Settings > Update, and the following page appears.

Tools -- Update Settings

Update Broadband Router settings. You may update your router settings using your saved files.

Settings File Name: Browse...

Update Settings

In this page, click the **Browse...** button to select the correct new settings file, and then click the **Update Settings** button to update the router's settings.

#### **Restore Default**

Choose Management > Settings > Restore Default to display the following page.

Tools -- Restore Default Settings

Restore Broadband Router settings to the factory defaults.

Restore Default Settings

In this page, click the **Restore default settings** button, and then system returns to the default settings.

### 5.6.2 System Log

System Log -- Configuration

Choose **Management > System Log** to display the following page.

System Log

The System Log dialog allows you to view the System Log and configure the System Log options.

Click 'View System Log' to view the System Log.

Click 'Configure System Log' to configure the System Log options.

View System Log Configure System Log

In this page, you are allowed to configure the system log and view the security log.

Configuring the System Log

Click the Configure System Log button to display the following page.

If the log mode is enabled, the system will begin to log all the selected events. For the Log Level, all events above or equal to the selected level will be logged. For the Display Level, all logged events above or equal to the selected level will be deplayed. If the selected mode is 'Remote' or 'Both,' events will be sent to the specified IP address and LDP port of the remote syslog server. If the selected mode is 'Local' or 'Both,' events will be recorded in the local memory.

Select the desired values and click 'Apply/Save' to configure the system log options.

Log:

② Disable ① Enable

Log Level:

Debugging ③

Deplay Level:

Local

Remorbs

Apply/Save

In this page, you can set 3 types of system log modes, including  $\bf Local$ ,  $\bf Remote$ , and  $\bf Both$ .

- Local: When selecting Local, the events are recorded in the local memory.
- Remote: When selecting Remote, the events are sent to the specified IP address and UDP port of the remote system log server.
- Both: When selecting Both, the events are recorded in the local memory or sent to the specified IP address and UDP port of the remote system log server.

After finishing setting, click the **Apply/Save** button to save and apply the settings. **Note:** 

If you want to log all the events, you need to select the  $\textbf{\textit{Debugging}}\ log\ level.$ 

View System Log

Click the View System Log button to display the following page.

## System Log

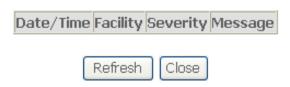

In this page, you can view the system log.

Click the **Refresh** button to refresh the system log. Click the **Close** button to exit.

# 5.6.3 SNMP Agent

C

| Choose Managem<br>SNMP - Configuration | •                                                                                                    | and the following page appears. |  |  |  |  |  |  |
|----------------------------------------|----------------------------------------------------------------------------------------------------|---------------------------------|--|--|--|--|--|--|
|                                        | Simple Network Management Protocol (SNMP) allows a management application to retrieve statistics and status from the SNMP agent in this device. |                                 |  |  |  |  |  |  |
| Select the desired va                  | alues and click 'Apply' to con                                                                                                    | figure the SNMP options.        |  |  |  |  |  |  |
| SNMP Agent                             | able 🔾 Enable                                                                                                    |                                 |  |  |  |  |  |  |
| Read Community:                        | public                                                                                                    |                                 |  |  |  |  |  |  |
| Set Community:                         | private                                                                                                    |                                 |  |  |  |  |  |  |
| System Name:                           | Broadcom                                                                                                    |                                 |  |  |  |  |  |  |
| System Location:                       | unknown                                                                                                    |                                 |  |  |  |  |  |  |
| System Contact:                        | unknown                                                                                                    |                                 |  |  |  |  |  |  |
| Trap Manager IP:                       | 0.0.0.0                                                                                                    |                                 |  |  |  |  |  |  |
| ,                                      |                                                                                                    | Save/Apply                      |  |  |  |  |  |  |

Simple Network Management Protocol (SNMP) allows a management application to retrieve statistics and status from the SNMP agent in this device.

In this page, you may enable or disable the SNMP agent and set the parameters such as the read community, system name and trap manager IP.

After finishing setting, click the **Save/Apply** button to save and apply the settings.

### 5.6.4 TR-69 Client

Choose Management > TR-069Client to display the following page.

| The boy cache configuration                                                                                                    |                     |  |  |  |  |
|----------------------------------------------------------------------------------------------------|---------------------|--|--|--|--|
| WAN Management Protocol (TR-069) allows a Auto-Configuration Server (ACS) to perform auto-configuration, provision, collection, and diagnostics to this device. |                     |  |  |  |  |
| Select the desired values and click 'Apply/Save' to configure the TR-069 client options.                                                                        |                     |  |  |  |  |
| Inform                                                                                                    | ◆ Disable ○ Enable  |  |  |  |  |
| Inform Interval:                                                                                                    | 300                 |  |  |  |  |
| ACS URL:                                                                                                    |                     |  |  |  |  |
| ACS User Name:                                                                                                    | admin               |  |  |  |  |
| ACS Password:                                                                                                    | 00000               |  |  |  |  |
| WAN Interface used by TR-069 client:                                                                                                    | Any_WAN 🔻           |  |  |  |  |
| Display SOAP messages on serial console                                                                                                    | ◆ Disable  ◆ Enable |  |  |  |  |
| Connection Request Authentication                                                                                                    |                     |  |  |  |  |
| Connection Request User Name:                                                                                                    | admin               |  |  |  |  |
| Connection Request Password:                                                                                                    | ••••                |  |  |  |  |
| Connection Request Port:                                                                                                    | 30005               |  |  |  |  |
| Connection Request URL:                                                                                                    | <u> </u>            |  |  |  |  |
|                                                                                                    |                     |  |  |  |  |
| Apply/Save GetRPCMethods                                                                                                    |                     |  |  |  |  |

WAN Management Protocol (TR-069) allows an Auto-Configuration Server (ACS) to perform auto-configuration, provision, collection, and diagnostics to this device. In this page, you may configure the parameters such as the ACS URL, ACS password, and connection request user name.

After finishing setting, click the Apply/Save button to save and apply the settings.

### 5.6.5 Internet Time

Choose Management > Internet Time to display the following page.

#### User Manual

## Time settings

This page allows you to the modem's time configuration.

Automatically synchronize with Internet time servers

Apply/Save

In this page, you may configure the router to synchronize its time with the Internet time servers.

After enabling **Automatically synchronize with Internet time servers**, the following page appears.

Time settings

This page allows you to the modem's time configuration.

✓ Automatically synchronize with Internet time servers

First NTP time server: time.nist.gov

Second NTP time server: ntp1.tumny.com

Third NTP time server: None

Fourth NTP time server: None

Fifth NTP time server: None

Current Router Time: Sat Nov 19 04:32:34 2011

Time zone offset: (GMT-08:00) Tijuana, Baja California

Apply/Save

In this page, set the proper time servers, and then click the **Apply/Save** button to save and apply the settings.

## 5.6.6 Access Control

### **Passwords**

Choose **Management > Access Control > Passwords**, and the following page appears.

| Access Control Passwords                                                                                                    |  |  |  |  |  |
|----------------------------------------------------------------------------------------------------|--|--|--|--|--|
| Access to your DSL router is controlled through three user accounts:admin,support and user .                                                   |  |  |  |  |  |
| The user name "admin" has unrestricted access to change and view configuration of your DSL Router.                                             |  |  |  |  |  |
| The user name "support" is used to allow an ISP technician to access your DSL Router for maintenance and to run diagnostics.                   |  |  |  |  |  |
| The user name "user" can access the DSL Router, view configuration settings and statistics, as well as, update the router's software.          |  |  |  |  |  |
| Use the fields below to enter up to 15 characters and click 'Apply/Save' to change or create passwords. Note: Password cannot contain a space. |  |  |  |  |  |
| Username:                                                                                                    |  |  |  |  |  |
| New Username:                                                                                                    |  |  |  |  |  |
| Old Password:                                                                                                    |  |  |  |  |  |
| New Password:                                                                                                    |  |  |  |  |  |
| Confirm Password:                                                                                                    |  |  |  |  |  |
| Apply/Save                                                                                                    |  |  |  |  |  |

In the page, you can modify the username and password of different users.

After finishing setting, click the **Apply/Save** button to save and apply the settings.

### **Services**

Choose **Management > Access Control > Services Control** and the following page appears.

#### Access Control -- Services

Services access control list (SCL) enable or disable the running services.

| Services | LAN             | WAN    | Port |  |
|----------|-----------------|--------|------|--|
| HTTP     | <b>✓</b> enable | enable | 80   |  |
| TELNET   | <b>✓</b> enable | enable | 23   |  |
| SSH      | enable          | enable | 22   |  |
| FTP      | <b>☑</b> enable | enable | 21   |  |
| TFTP     | <b>☑</b> enable | enable | 69   |  |
| ICMP     | ✓ enable        | enable | 0    |  |
| SNMP     | <b>☑</b> enable | enable | 161  |  |
| SAMBA    | <b>☑</b> enable | enable | 445  |  |

Apply/Save

In this page, you can enable or disable the different types of services.

After finishing setting, click the **Apply/Save** button to save and apply the settings.

## 5.6.7 Update Software

Choose **Management > Update Software**, and the following page appears.

#### **User Manual**

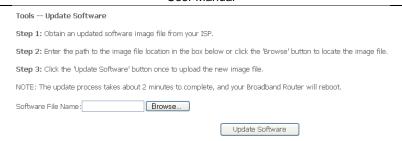

If you want to upload the software, click the  ${\bf Browse...}$  button to choose the new software, and then click the  ${\bf Update\ Software}$  button.

#### Note:

When software update is in progress, do not shut down the router. After software update completes, the router automatically reboots.

Please make sure that the new software for updating is correct, and do not use other software to update the router.

#### 5.6.8 Reboot

Choose Management > Reboot and the following page appears.

Click the button below to reboot the router.

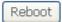

In this page, click the Reboot button, and then the router reboots.

## 6 Q&A

- (1) Q: Why all the indicators are off?
  - A: Check the following:
    - The connection between the power adaptor and the power socket.
    - The status of the power switch.
- (2) Q: Why the LAN indicator is off?
  - A: Check the following:

- The connection between the ADSL router and your computer, hub, or switch
- The running status of your PC, hub, or switch.
- (3) Q: Why the DSL indicator is off?
  - A: Check the connection between the "DSL" port of router and the wall jack.
- (4) Q: Why Internet access fails while the DSL indicator is on?
  - A: Check whether the VPI, VCI, user name, and password are correctly entered.
- (5) **Q**: Why I fail to access the web configuration page of the DSL router?
  - A: Choose Start > Run from the desktop, and ping 192.168.1.1 (IP address of the DSL router). If the DSL router is not reachable, check the type of the network cable, the connection between the DSL router and the PC, and the TCP/IP configuration of the PC.
- (6) Q: How to load the default settings after incorrect configuration?
  - A: To restore the factory default settings, turn on the device, and press the reset button for about 1 second, and then release it. The default IP address and the subnet mask of the DSL router are 192.168.1.1 and 255.255.255.0, respectively.
    - User/password of super user: admin/admin
    - User/password of common user: user/user

## ANNEX A

Part 68

FCC - PART 68

This equipment complies with Part 68 of the FCC rules and the requirements adopted by the ACTA. On the bottom case equipment is a label that contains, among other information, a product identifier in the format US: VW7DL02BSR630N and REN:0.19B for this equipment.

This equipment uses the following USOC jacks: RJ-11/RG45,Power jack ,USB Jack !

A plug and jack used to connect this equipment to the premises wiring and telephone network must comply with the applicable FCC Part 68 rules and requirements adopted by the ACTA. A compliant telephone cord and modular plug is provided with this product. It is designed to be connected to a compatible modular jack that is also compliant. See installation instructions for details.

#### REN (RINGER EQUIVALENT NUMBERS) STATEMENT

Notice: The Ringer Equivalence Number (REN) assigned to each terminal device provides an indication of the maximum number of terminals allowed to be connected to a telephone interface. The termination on an interface may consist of any combination of devices subject only to the requirement that the sum of the Ringer Equivalence Numbers of all the devices does not exceed 5.

If this equipment US: VW7DL02BSR630N causes harm to the telephone network, the telephone company will notify you in advance that temporary discontinuance of service may be required. But if advance notice isn't practical, the telephone company will notify the customer as soon as possible. Also, you will be advised of your right to file a complaint with the FCC if you believe it is necessary.

The telephone company may make changes in its facilities, equipment, operations or procedures that could affect the operation of the equipment. If this happens the telephone company will provide advance notice in order for you to make necessary modifications to maintain uninterrupted service.

If trouble is experienced with this equipment US ID, for repair or warranty information, please contact SmartRGINC,. If the equipment is causing harm to the telephone network, the telephone company may request that you disconnect the equipment until the problem is resolved.

Connection to party line service is subject to state tariffs. Contact the state public utility commission, public service commission or

corporation commission for information.

If your home has specially wired alarm equipment connected to the telephone line, ensure the installation of this [US:VW7DL02BSR630N] does not disable your alarm equipment. If you have questions about what will disable alarm equipment, consult your telephone company or a qualified installer.

his product meets the applicable Industry Canada technical specifications. / Le présent matériel est conforme aux specifications techniques applicables d'Industrie Canada.

#### **FCC**

#### **FCC Statement**

This equipment has been tested and found to comply with the limits for a Class B digital device, pursuant to part 15 of the FCC Rules. These limits are designed to provide reasonable protection against harmful interference in a residential installation. This equipment generates, uses and can radiate radio frequency energy and, if not installed and used in accordance with the instructions, may cause harmful interference to radio communications. However, there is no guarantee that interference will not occur in a particular installation. If this equipment does cause harmful interference to radio or television reception, which can be determined by turning the equipment off and on, the user is encouraged to try to correct the interference by one or more of the following measures:

- —Reorient or relocate the receiving antenna.
- —Increase the separation between the equipment and receiver.
- —Connect the equipment into an outlet on a circuit different from that to which the receiver is connected.
- —Consult the dealer or an experienced radio/TV technician for help.

## **FCC Radiation Exposure Statement**

This device complies with FCC radiation exposure limits set forth for an uncontrolled environment and it also complies with Part 15 of the FCC RF Rules. This equipment must be installed and operated in accordance with provided instructions and the antenna(s) used for this transmitter must be installed to provide a separation distance of at least 20 cm from all persons and must not be co-located or operating in conjunction with any other antenna or transmitter.

This device complies with Part 15 of the FCC Rules. Operation is subject to the following two conditions: (1) this device may not cause harmful interference, and (2) this device must accept any interference received, including interference that may cause undesired operation.

#### Caution!

Any changes or modifications not expressly approved by the party responsible for compliance could void the user's authority to operate the equipment.

#### IC-CS03 statement

This product meets the applicable Industry Canada technical specifications. / Le présent matériel est conforme aux specifications techniques applicables d'Industrie Canada

The Ringer Equivalence Number (REN:0.05B) is an indication of the maximum number of devices allowed to be connected to a telephone interface. The termination of an interface may consist of any combination of devices subject only to the requirement that the sum of the RENs of all the devices not exceed five. / L'indice d'équivalence de la sonnerie (IES:0.05B) sert à indiquer le nombre maximal de terminaux qui peuvent être raccordés à une interface téléphonique. La terminaison d'une interface peut consister en une combinaison quelconque de dispositifs, à la seule condition que la somme d'indices d'équivalence de la sonnerie de tous les dispositifs n'excède pas cinq.

IC

This device complies with Industry Canada licence-exempt RSS standard(s). Operation is subject to the following two conditions: (1) this device may not cause interference, and (2) this device must accept any interference, including interference that may cause undesired operation of the device.

Le présent appareil est conforme aux CNR d'Industrie Canada applicables aux appareils radio exempts de licence. L'exploitation est autorisée aux deux conditions suivantes : (1) l'appareil ne doit pas produire de brouillage, et (2) l'utilisateur de l'appareil doit accepter tout brouillage radioélectrique subi, même si le brouillage est susceptible d'en compromettre le fonctionnement.

The device meets the exemption from the routine evaluation limits in section 2.5 of RSS 102 and compliance with RSS-102 RF exposure, users can obtain Canadian information on RF exposure and compliance.

Le dispositif rencontre l'exemption des limites courantes d'évaluation dans la section 2.5 de RSS 102 et la conformité à l'exposition de RSS-102 rf, utilisateurs peut obtenir l'information canadienne sur l'exposition et la conformité de rf.

This transmitter must not be co-located or operating in conjunction with any other antenna or transmitter. This equipment should be installed and operated with a minimum distance of 20 centimeters between the radiator and your body.

Cet émetteur ne doit pas être Co-placé ou ne fonctionnant en même temps qu'aucune autre antenne ou émetteur. Cet équipement devrait être installé et actionné avec une distance minimum de 20 centimètres entre le radiateur et votre corps.

This radio transmitter(Model: SR630n) has been approved by Industry Canada to operate with the antenna types listed below with the maximum permissible gain and required antenna impedance for each antenna type indicated. Antenna types not included in this list,

having a gain greater than the maximum gain indicated for that type, are strictly prohibited for use with this device.

Le présent émetteur radio (Model: SR630n) a été approuvé par Industrie Canada pour fonctionner avec les types d'antenne énumérés ci-dessous et ayant un gain admissible maximal et l'impédance requise pour chaque type d'antenne. Les types d'antenne non inclus dans cette liste, ou dont le gain est supérieur au gain maximal indiqué, sont strictement interdits pour l'exploitation de l'émetteur.

| Ant. | Brand   | Model Name | Antenna Type | Connector | Gain<br>(dBi) | Note |
|------|---------|------------|--------------|-----------|---------------|------|
| 1    | Airgain | N2430GNS   | Integral     | N/A       | 5.0           |      |
| 2    | Airgain | N2430GNS   | Integral     | N/A       | 5.0           |      |